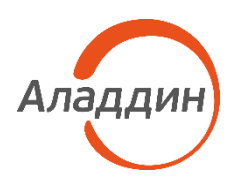

# JaCarta Virtual Token

# Руководство администратора

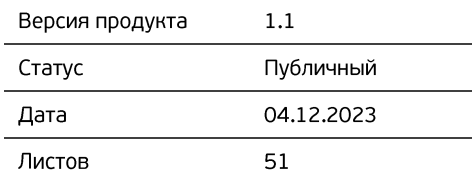

# Оглавление

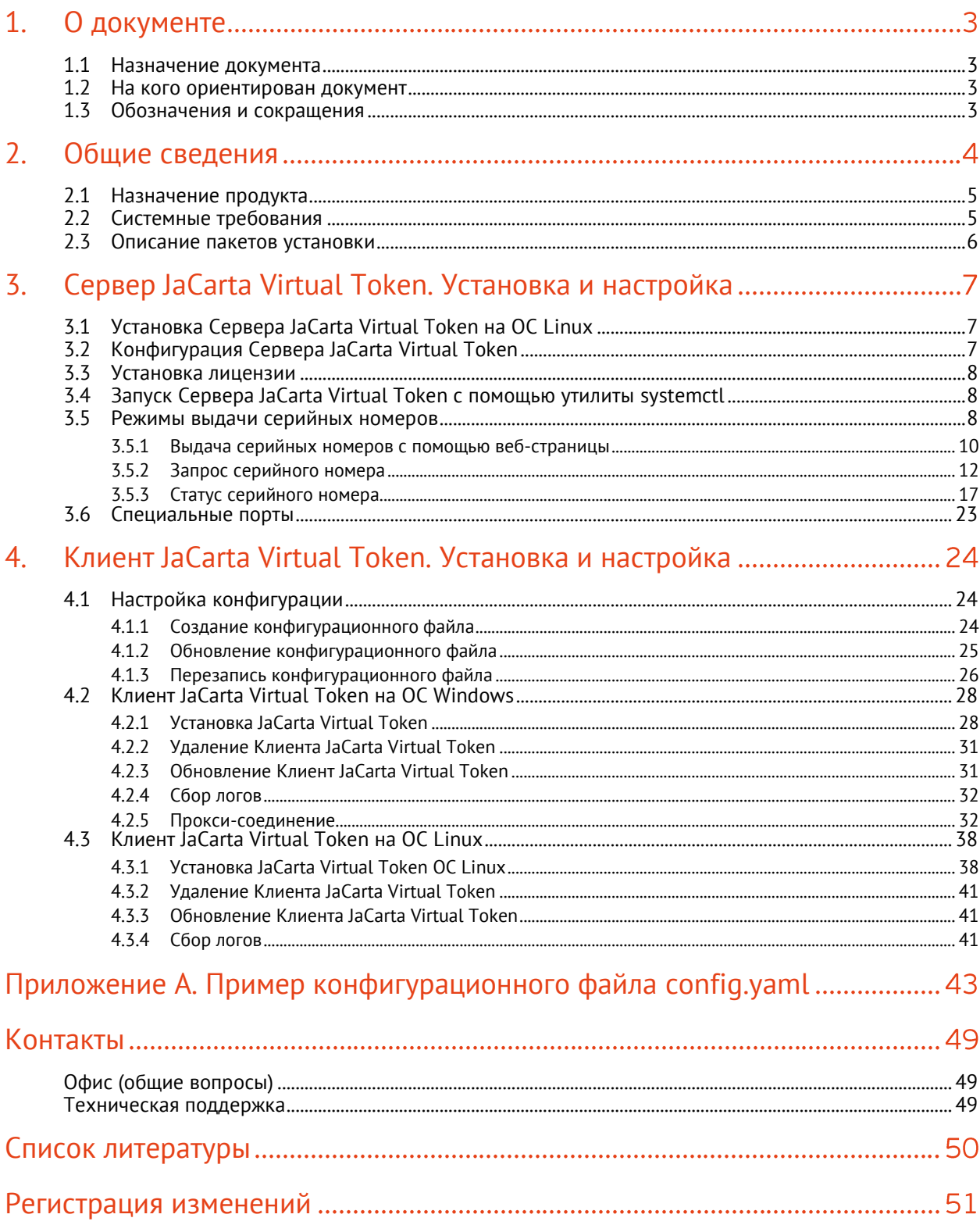

### <span id="page-2-0"></span> $1<sub>1</sub>$ О документе

### <span id="page-2-1"></span> $1.1$ Назначение документа

Настоящий документ представляет собой описание операций по установке и настройке серверного приложения JaCarta Virtual Token.

### <span id="page-2-2"></span> $1.2$ На кого ориентирован документ

Документ предназначен для администраторов, осуществляющих установку и настройку ПО JaCarta Virtual Token.

#### <span id="page-2-3"></span> $1.3$ Обозначения и сокрашения

- APDU (Application Protocol Data Unit)-команда команда, используемая для обмена данными между картами и устройствами чтения карт. Служит для выполнения операций чтения и записи данных на карте, аутентификации, проверки пароля;
- SQLite, MSSQL, Postgresql встраиваемая СУБД;
- Виртуальный токен установленное на смартфон мобильное приложение, которое содержит апплеты, реализующие криптографические механизмы;
- Токен аппаратное или/и программное устройство, предназначенное для обеспечения информационной безопасности и используемое для идентификации его владельца;
- Дистрибутив форма распространения программного обеспечения, обычно содержащая программу-установщик (для выбора режимов и параметров установки) и набор файлов, содержащих отдельные части программного средства;
- HTTPS протокол передачи данных, расширенный поддержкой шифрования в целях повышения безопасности;
- WebSocket протокол связи поверх TCP-соединения, предназначенный для обмена сообщениями между браузером и веб-сервером в режиме реального времени;
- Аутентификация процедура проверки подлинности;
- ЭП электронная подпись.

### <span id="page-3-0"></span> $\overline{2}$ . Общие сведения

JaCarta Virtual Token - программное решение, добавляющее в любой смартфон функцию полноценного программного PKI токена.

Мобильное приложение JaCarta Virtual Token подключается к рабочей станции и реализует функции строгой двухфакторной аутентификации (вход по смарт-карте), усиленной электронной подписи, безопасное хранение ключей шифрования и других пользовательских данных.

ПО JaCarta Virtual Token включает в себя:

- Мобильное приложение JaCarta Virtual Token мобильное приложение, которое реализует функции виртуального токена, полностью повторяя функциональность аппаратного. Приложение полностью обратно-совместимо с аппаратным - система будет одинаково работать как с виртуальным токеном на смартфоне, так и с аппаратным USB-токеном или смарт-картой;
- Сервер JaCarta Virtual Token серверное приложение, которое размещается в инфраструктуре заказчика. Сервер JaCarta Virtual Token позволяет взаимодействовать Мобильному приложению JaCarta Virtual Token и Клиенту JaCarta Virtual Token, на рабочей станции, производя сетевой обмен APDU-командами;
- $\bullet$  Клиент JaCarta Virtual Token приложения для рабочей станции, на которой необходимо использовать виртуальный токен. Приложение позволяет подключить виртуальный токен к рабочей станции, используя для этих целей серверное приложение Сервер JaCarta Virtual Token. Клиент JaCarta Virtual Token состоит из следующих компонент:
	- $-$  Драйвер JaCarta Virtual Token программное обеспечение, позволяющее получать доступ к аппаратному обеспечению рабочей станции, на которой установлен Клиент JaCarta Virtual Token;
	- Панель управления JaCarta Virtual Token панель управления Клиента JaCarta Virtual Token, позволяющая управлять конфигурацией подключения к Серверу JaCarta Virtual Token и регистрацией Мобильного приложения JaCarta Virtual Token на рабочей станции.

Взаимодействие компонентов JaCarta Virtual Token приведено на рисунке ниже (см. [Рисунок](#page-3-1)  [1\)](#page-3-1).

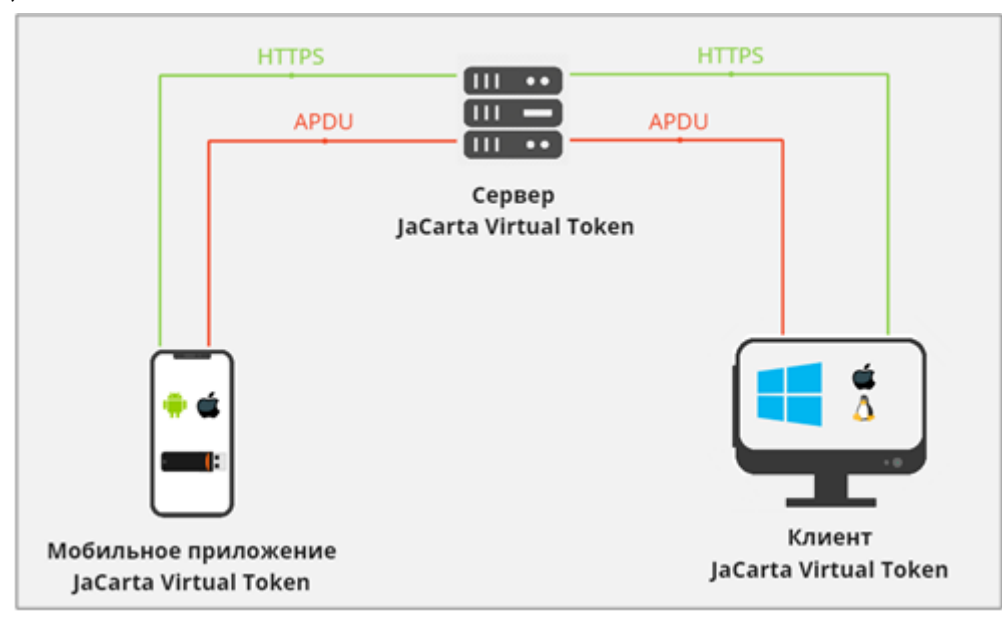

<span id="page-3-1"></span>Рисунок 1 – JaCarta Virtual Token. Архитектура решения

Для взаимодействия Мобильного приложения JaCarta Virtual Token и Клиента JaCarta Virtual Token и для выстраивания защищённого канала между ними, на Сервере JaCarta Virtual Token предусмотрено два интерфейса:

- HTTPS:
- WebSocket:

HTTPS интерфейс предназначен для обработки запросов на регистрацию Мобильного приложения JaCarta Virtual Token и Клиента JaCarta Virtual Token на Сервере JaCarta Virtual Token.

WebSocket интерфейс предназначен для выстраивания защищённого канала соединения между Мобильным приложением JaCarta Virtual Token и Клиентом JaCarta Virtual Token. Данный интерфейс предназначен для передачи данных и APDU-команд.

Мобильное приложение JaCarta Virtual Token соединяется с Клиентом JaCarta Virtual Token через Сервер JaCarta Virtual Token по WebSocket интерфейсу. Все взаимодействия происходит в рамках операций и APDU-команд.

Установка и настройка JCVT осуществляется в два этапа. Для начала необходимо настроить Сервер JaCarta Virtual Token. Подробное описание процесса установки приведено в п.[3.](#page-6-0) [Сервер](#page-6-0)  [JaCarta Virtual Token.](#page-6-0) Установка и настройка.

На втором этапе работы нужно установить и настроить Клиент JaCarta Virtual Token. Описание процесса конфигурации приведено в п.4.

#### <span id="page-4-0"></span> $2.1$ Назначение продукта

JaCarta Virtual Token позволяет заменить аппаратные PKI-токены, там, где это необходимо, без дополнительных затрат - решение не требует интеграции и уже имеет полную совместимость со всеми сценариями, доступными аппаратным PKI-токенам. Подключённый к рабочей станции виртуальный токен будет восприниматься системой как уже знакомый ей аппаратный.

Примеры использования JaCarta Virtual Token:

- Аутентификация в доменную учётную запись Windows и Linux с использованием сертификата;
- Аутентификация по сертификату на удалённых рабочих станциях и удалённых виртуальных машинах, даже на тех, на которые невозможно пробросить аппаратный токен;
- Аутентификация в VPN-клиентах с использованием сертификата;
- Корпоративная ЭП в электронной почте и шифрование писем;
- Аутентификация в личном кабинете клиента банка или на портале электронного документооборота, ЭП банковских поручений или документов в рамках документооборота.

#### <span id="page-4-1"></span> $2.2$ Системные требования

Системные требования, необходимые для установки Сервера JaCarta Virtual Token и Клиента JaCarta Virtual Token, приведены ниже (см. [Таблица](#page-4-2) 1).

<span id="page-4-2"></span>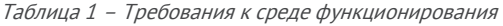

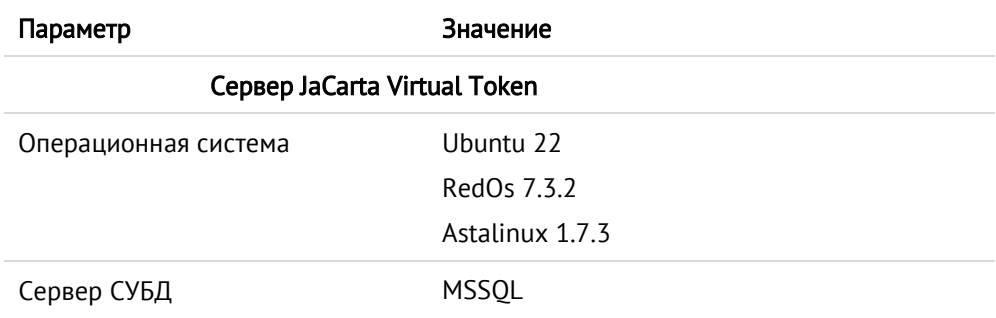

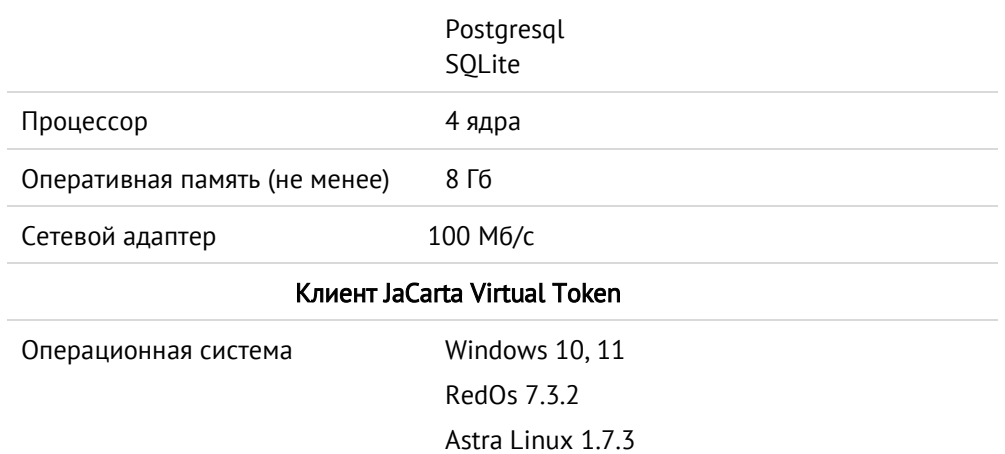

### <span id="page-5-0"></span> $2.3$ Описание пакетов установки

Дистрибутив JaCarta Virtual Token включает следующие пакеты установки и обновления (см. Таблица 2 – [Виды установочного файла Сервера](#page-5-1) JaCarta Virtual Token, в зависимости от ОС и Таблица 3 – [Виды установочного файла](#page-5-2) Клиента JaCarta Virtual Token, в зависимости от ОС):

# Сервер JaCarta Virtual Token

<span id="page-5-1"></span>Таблица 2 – Виды установочного файла Сервера JaCarta Virtual Token, в зависимости от ОС

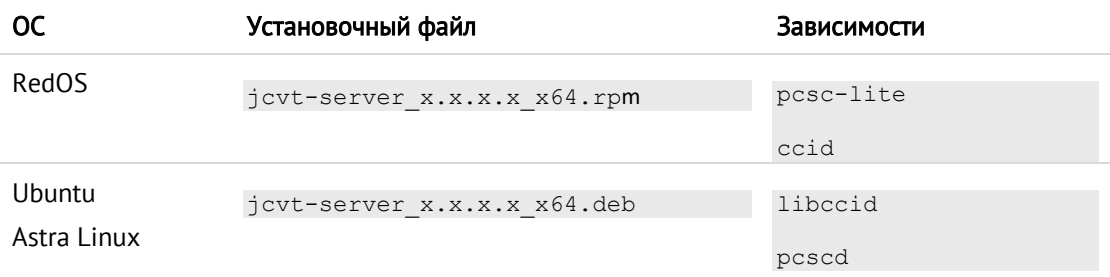

# Клиент JaCarta Virtual Token

<span id="page-5-2"></span>Таблица 3 – Виды установочного файла Клиента JaCarta Virtual Token, в зависимости от ОС

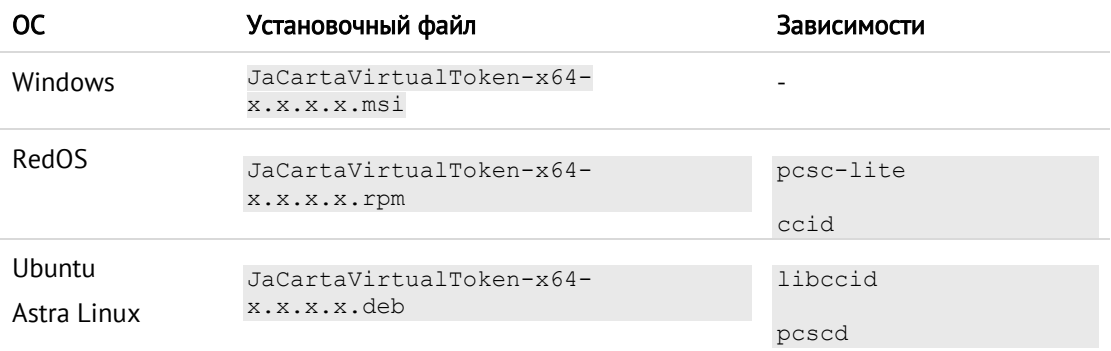

Подробнее про настройку и работу мобильного приложения JaCarta Virtual Token приведено в документе [\[1\]](#page-49-1) «JaCarta Virtual Token. Руководство пользователя».

### <span id="page-6-0"></span>Сервер JaCarta Virtual Token. Установка и настройка  $\overline{3}$ .

Сервер JaCarta Virtual Token - серверное приложение, располагаемое в инфраструктуре заказчика. Сервер JaCarta Virtual Token позволяет взаимодействовать Мобильному приложению JaCarta Virtual Token и Клиенту JaCarta Virtual Token, на рабочей станции, производя сетевой обмен APDU-командами.

### <span id="page-6-1"></span> $3.1$ Установка Сервера JaCarta Virtual Token на ОС Linux

Для установки Сервер JaCarta Virtual Token через командную строку следует:

- 1. Открыть командную строку;
- 2. Перейти в каталог с установочным файлом и установить его, выполнив команду:
	- для дистрибутивов RedOS:

sudo yum install jcvt-server\_ x.x.x.x\_x64.rpm

для дистрибутивов Ubuntu, Astra Linux:

sudo apt-get install -f jcvt-server x.x.x.x x64.deb

### <span id="page-6-2"></span> $3.2$ Конфигурация Сервера JaCarta Virtual Token

По умолчанию в каталоге /etc/jcvt-server/ будут созданы файл конфигурации config.yaml и файл с вариантами настройки сервера config example.yaml.

С помощью текстового редактора (например, nano) изменить конфигурационный файл config.yaml.

В поле externalAddress в разделе apiServer необходимо указать адрес сервера, к которому будут обращаться клиенты.

Пример файла config.yaml для работы с БД SQLite и настройками TLS с использованием контейнера PFX для apiServer и transportServer приведён ниже:

```
# Конфиграция базы данных
database: 
   # Тип БД
   type: sqlite
   # Подключаемая БД
   path: /etc/jcvt-server/jcvt.db
# Конфигурация api-сервера
apiServer:
     # Адрес сервера, к которому будут обращаться клиенты. 
      # Это может быть, как адрес сервера, так и адрес прокси-сервера.
   # Этот адрес будет добавляться в QR-код.
   externalAddress: https://jcvt.a-rd.ru
   # Адрес запуска сервера
   # address: "localhost:6788" # полный адрес
```

```
 address: ":9001" # только порт
   tls:
    pfx:
       pfxContainer: /home/debian/trustedcert.pfx
       pwdContainer: "X5553535" 
# Конфигурация websocket-сервера
transportServer:
   # Адрес запуска сервера
   # address: "localhost:6789" # полный адрес
   address: ":9000" # только порт
   tls:
    pfx:
       pfxContainer: /home/debian/horizon_key.pfx
       pwdContainer: "X5553535"
```
### <span id="page-7-0"></span> $3.3$ Установка лицензии

В директории /etc/jcvt-server/ необходимо создать папку licence и скопировать туда файл лицензии.

#### <span id="page-7-1"></span> $3.4$ Запуск Сервера JaCarta Virtual Token с помощью утилиты systemctl

После настройки конфигурационного файла и установки лицензии можно переходить к запуску сервера. С помощью утилиты systemctl запустить сервер:

sudo systemctl start jcvt-server

Проверить работу сервиса можно с помощью команды:

sudo systemctl status jcvt-server

Об успешном запуске Сервера JaCarta Virtual Token говорит состояние active (см. [Рисунок](#page-7-3)  [2\)](#page-7-3).

oot@debian:/etc/jcvt-server# sudo systemctl status jcvt-server jovt–server.service – JaCarta Virtual Token Server Loaded: loaded (/lib/systemd/system/jcvt-server.service; disabled; vendor preset: enabled) Active: active (running) since Tue 2022-06-28 12:15:43 MSK; 2h Omin ago

Рисунок 2 – JaCarta Virtual Token. Просмотр статуса Сервера JaCarta Virtual Token

### <span id="page-7-3"></span><span id="page-7-2"></span> $3.5$ Режимы выдачи серийных номеров

Для доступа пользователей, которые используют мобильное приложение JCVT, к корпоративным ресурсам необходимо, чтобы каждое устройство имело зарегистрированный серийный номер.

Один серийный номер соответствует одному виртуальному токену

Предусмотрено три режима выдачи серийных номеров:

1. strict – строгий режим. Используется по умолчанию. Процесс выдачи серийных номеров осуществляется только через веб-страницу (подробно см. п. [3.5.1\)](#page-10-0);

```
licensing:
```

```
 # strict - выдача серийных номеров только по специальному тикету. 
Используется по умолчанию
```
snMode: strict

2. free – режим автоматической выдачи серийных номеров через QR-код Клиента JaCarta Virtual Token;

```
licensing:
```

```
 # free - выдача серийных номеров через драйвер без ограничения
```

```
 #snMode: free
```
3. limited – режим автоматической выдачи серийных номеров через QR-код Клиента JaCarta Virtual Token с ограничением количества выданных серийных номер с одного драйвера.

```
licensing:
     # limited - выдача серийных номеров через драйвер с ограничением 
количества выдаваемых серийных номеров с одного драйвера
   #snMode: limited
     # Количество выдаваемых серийных номеров с одного драйвера. По умолчанию: 
1.
 #driverSnLimit: 1
```
### где

- snMode режим выдачи серийных номеров мобильным приложением;
- driverSnLimit количество выдаваемых серийных номеров с одного драйвера (если snMode = limited);
- <span id="page-8-1"></span>4. Настройка цветовой дифференциации периода истекающих/истекших серийных номеров в таблице веб-интерфейса JCVT на странице [Статус серийного номера] (см. подробнее п.[2](#page-17-0) [Проверка срока действия серийного номера](#page-17-0).):

```
licensing:
```

```
 ...
 # количество дней до истечения срока действия для индикации желтым цветом
 snValidToWarningPeriodDays: 14
 # количество дней до истечения срока действия для индикации красным цветом
 snValidToDangerPeriodDays: 7
```
<span id="page-8-0"></span>5. Шаблон электронного письма пользователю, содержащего QR-код, устанавливается автоматически в момент установки Сервера JaCarta Virtual Token. При желании можно поменять шаблон: для этого необходимо открыть файл sn\_ $\alpha$ r\_code\_template.html (находящийся в папке /etc/jcvt-server/) и изменить в нем необходимые поля. В конфигурационном файле внешний вид электронного письма и параметры его отправки настраиваются в следующих секциях:

```
# Настройки оправки e-mail
email:
   # Тема письма для отправки QR-кода на активацию серийного номера
   snQrCodeSubject: "Активация серийного номера JCVT"
   # Путь к файлу с шаблоном письма для отправки QR-кода на активацию 
серийного номера
   snQrCodeTemplate: ./sn_qr_code_template.html
   # Размер картинки QR-кода на активацию серийного номера. По умолчанию: 300
   snQrCodeSize: 300
   # Настройки сервера оправки e-mail
   server:
     # Включить отправку e-mail
     enable: false
     # Использовать TLS. По умолчанию: false
     tls: true
     # Адрес SMTP-сервера
     smtp: smtp.test.ru
     # Адрес отправителя
     #from: jcvt@test.ru
     from: JCVT <jcvt@test.ru>
     # Логин на SMTP-сервере
     login: login
     # Пароль на SMTP-сервере
    password: password
```
Пример конфигурационного файла приведен [в Приложение А. Пример](#page-42-0)  [конфигурационного файла](#page-42-0) config.yaml

<span id="page-10-0"></span>3.5.1 Выдача серийных номеров с помощью веб-страницы

Выдача серийных номеров осуществляется с помощью административного веб-интерфейса сервера.

Для режима strict это единственный способ получения серийного номера.

Для режима free также возможно выдавать серийные номера через административный вебинтерфейса сервера.

Настройка административной веб-страницы осуществляется с помощью добавления в конфигурационный файл следующего фрагмента кода:

```
privateServer:
   # Адрес запуска сервера. Если не указан - сервер не будет запускаться
   # address: "localhost:6787" # полный адрес
   address: ":6787" # только порт
   # Язык возвращаемых ошибок: ru/en. По умолчанию: en
   errorLanguage: ru
   # Логин/пароль для доступа к серверу. Если не указано - без авторизации
   #login: login
   #password: password
   # Настройки TLS
   # tls:
     # # Вариант 1. TLS с использованием сертификата и закрытого ключа
     # cert:
       # # Путь до сертификата
       # certificate: ../wks218.aladdin.ru.crt
       # #certificate: ../wks218-root.crt
       # #certificate: ../trustedcert.crt
       # # Путь до закрытого ключа
       # privateKey: ../wks218.aladdin.ru_pvk.pem
       # #privateKey: ../wks218-root_pvk.pem
       # #privateKey: ../trustedcert.key
     # # Вариант 2. TLS с использованием PFX контейнера
     # pfx:
       # # Путь до PFX контейнера
```
 # pfxContainer: ../trustedcert.pfx # # Пароль от PFX контейнера

# pwdContainer: "password"

где

- address адрес/порт, который будет занимать web-сервер. Если не указан вебинтерфейсу не будет запускаться;
- login/password логин/пароль для доступа к web-серверу. Если не указаны доступ к веб-интерфейсу будет предоставляться без авторизации;
- errorLanguage язык возвращаемых ошибок;
- tls настройки TLS.

Пример конфигурационного файла приведен [в Приложение А. Пример](#page-42-0)  [конфигурационного файла](#page-42-0) config.yaml

После настройки веб-страницы можно переходить к процессу выдачи серийных номеров (см. [3.5.2](#page-11-0) [Запрос серийного номера](#page-11-0)).

## <span id="page-11-0"></span>3.5.2 Запрос серийного номера

На странице [Запрос серийного номера] (см. [Рисунок](#page-11-1) 3) представлены две секции: для создания серийного номера – [Генерация нового серийного номера] и его редактирования – [Редактирование серийного номера].

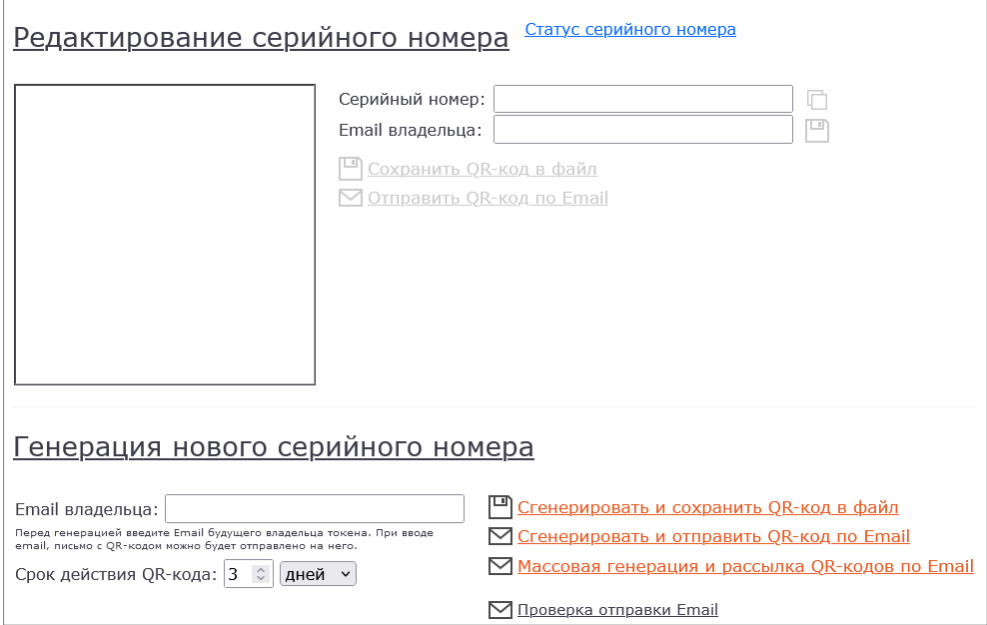

Рисунок 3 – Веб-интерфейс JCVT. Страница [Запрос серийного номера]

<span id="page-11-1"></span>Создание серийного номера осуществляется в секции [Генерация нового серийного номера] (см. [Рисунок](#page-11-1) 3). Сгенерировать серийный номер можно одним из трех способов:

 С помощью кнопки <Сгенерировать и сохранить QR-код в файл>. Для этого необходимо ввести время жизни (в часах или днях) для сканирования QR-кода в поле [Срок действия QR-кода], в поле [Email владельца] ввести электронный адрес будущего пользователя виртуальным токеном. После нажать кнопку <Сгенерировать и сохранить QR-код в файл>. QR-код отобразится в квадратной области выше и будет сохранен в виде файла в формате \*.png;

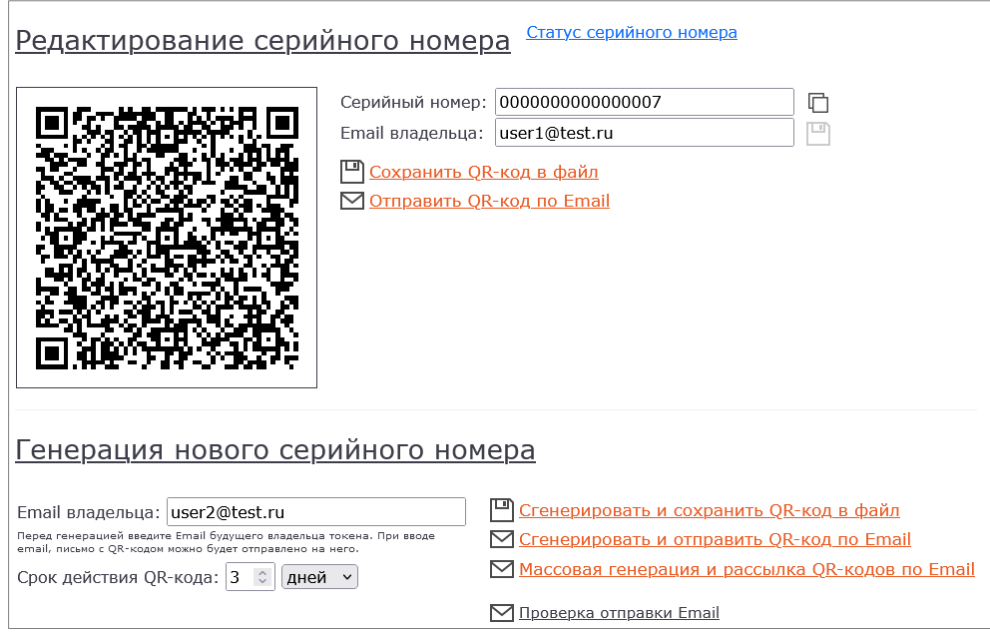

Рисунок 4 – Веб-интерфейс JCVT. Страница [Запрос серийного номера]. Генерация серийного номера

 С помощью кнопки <Сгенерировать и отправить QR-код по Email>. В этом случае можно сразу отправить сгенерированный QR-код на электронную почту пользователю. Для этого необходимо ввести время жизни (в часах или днях) для сканирования QR-кода в поле [Срок действия QR-кода], в поле [Email владельца] ввести электронный адрес, на который будет отправлено письмо с QR-кодом. После нажать кнопку <Сгенерировать и сохранить QR-код по Email>. QR-код отобразится в квадратной области выше и будет отправлен пользователю на указанный адрес электронный почты. Пример письма для пользователя приведен ниже (см. [Рисунок](#page-13-0) 5). Шаблон письма настраивается и может быть изменен (см. подробнее п.[3.5,](#page-7-2) п[.5\)](#page-8-0);

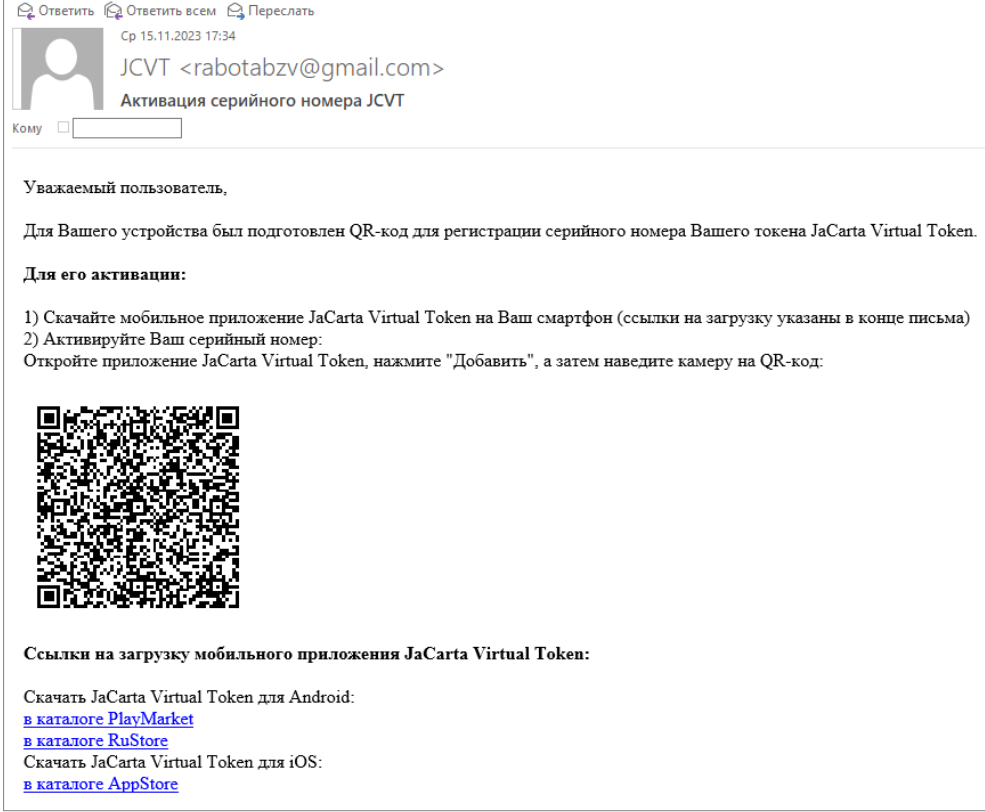

<span id="page-13-0"></span>Рисунок 5 – Пример письма пользователю с сгенерированным QR-кодом для регистрации серийного номера

 С помощью кнопки <Массовая генерация и рассылка QR-код по Email>. В этом случае можно сразу отправить сгенерированные QR-коды на электронную почту большому количеству пользователей. Для этого необходимо ввести время жизни (в часах или днях) для сканирования QR-кода в поле [Срок действия QR-кода] и нажать кнопку <Массовая генерация и рассылка QR-код по Email>. Будет открыто окно одноименное окно (см. [Рисунок](#page-13-1) 6), где необходимо ввести перечень электронных адресов и нажать кнопку <Сгенерировать и отправить>.

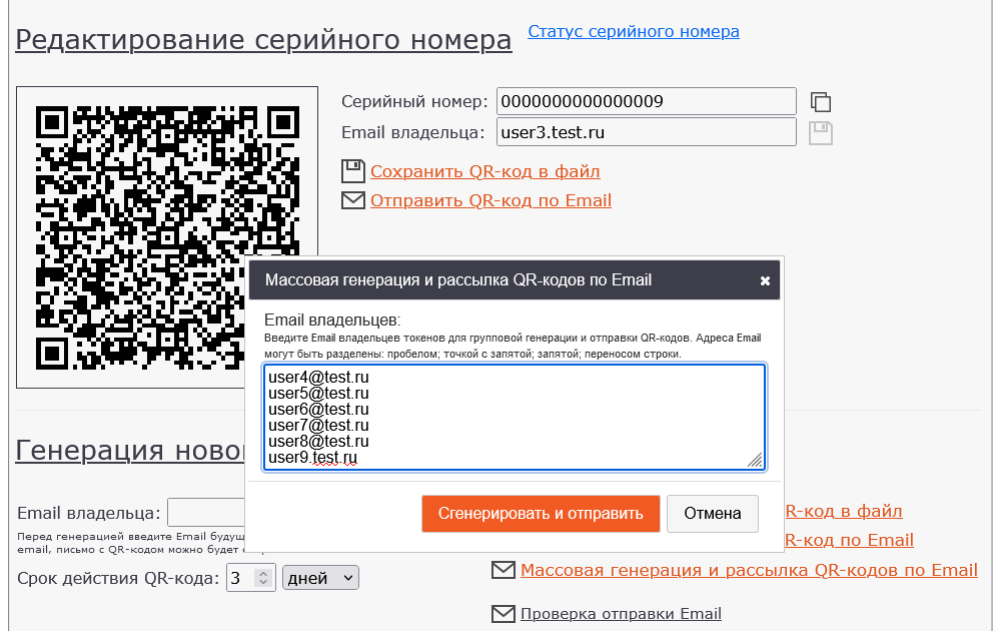

<span id="page-13-1"></span>Рисунок 6 – Веб-интерфейс JCVT. Страница [Запрос серийного номера]. Массовая генерация и рассылка QR-код по Email

В случае успешной отправки отобразится соответствующее уведомление (см. [Рисунок](#page-14-0) 7). Пользователи получат электронные письма с QR-кодом серийного номера (см. [Рисунок](#page-13-0) 5).

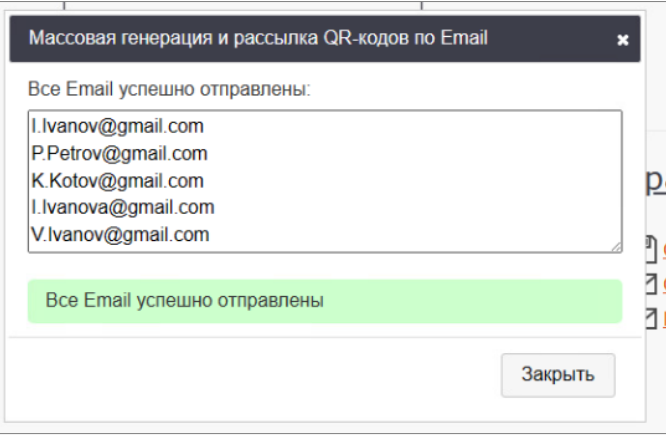

<span id="page-14-0"></span>Рисунок 7 – Веб-интерфейс JCVT. Страница [Массовая генерация и рассылка QR-код по Email]. Уведомление об успешной отправке

В случае если был указан некорректный формат электронного ящика, будет отображено соответствующее сообщение (см. [Рисунок](#page-14-1) 8), письмо на этот адрес отправлено не будет.

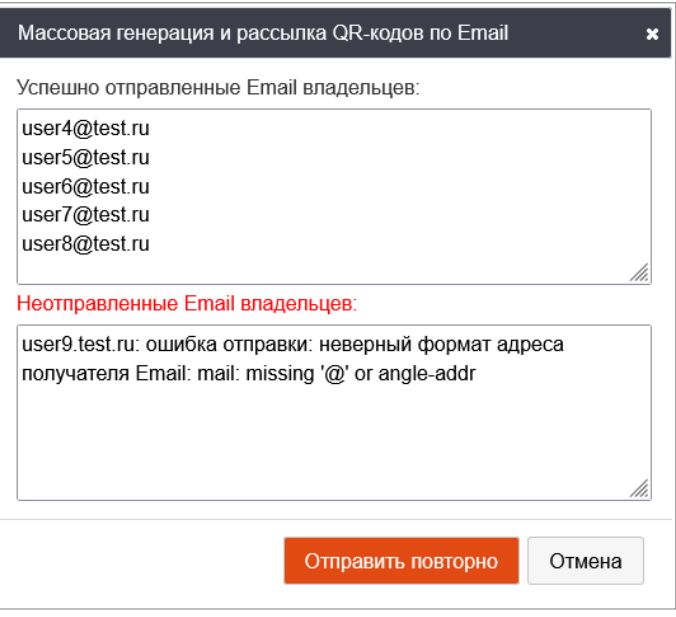

<span id="page-14-1"></span>Рисунок 8 – Веб-интерфейс JCVT. Страница [Массовая генерация и рассылка QR-код по Email]. Письмо не было отправлено на некорректный адрес

## Описание настроек страницы [Запрос серийного номера] приведено в [Таблица](#page-14-2) 4.

<span id="page-14-2"></span>Таблица 4 - Веб-интерфейс JCVT. Страница [Запрос серийного номера]. Настройки

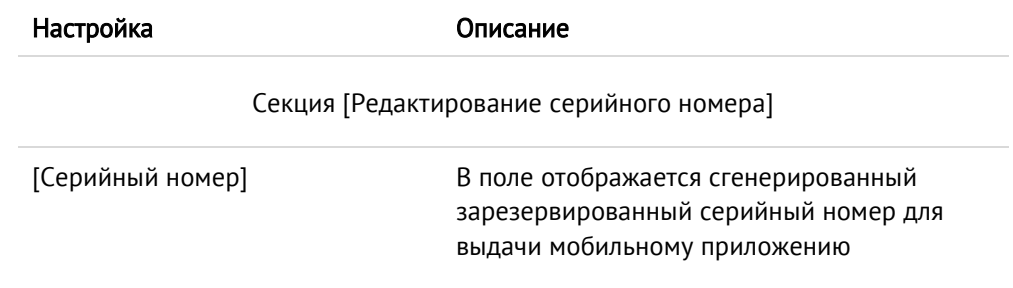

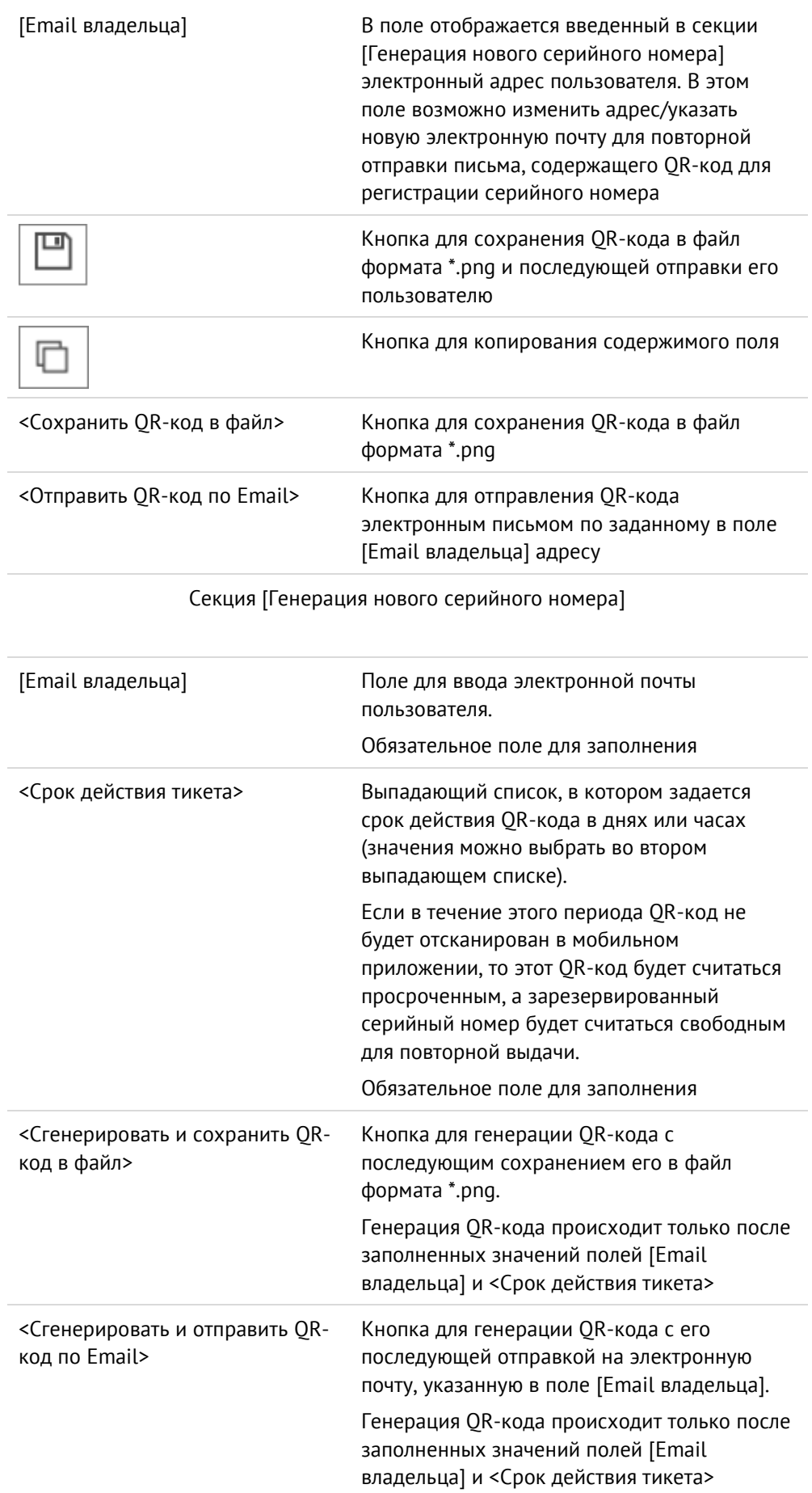

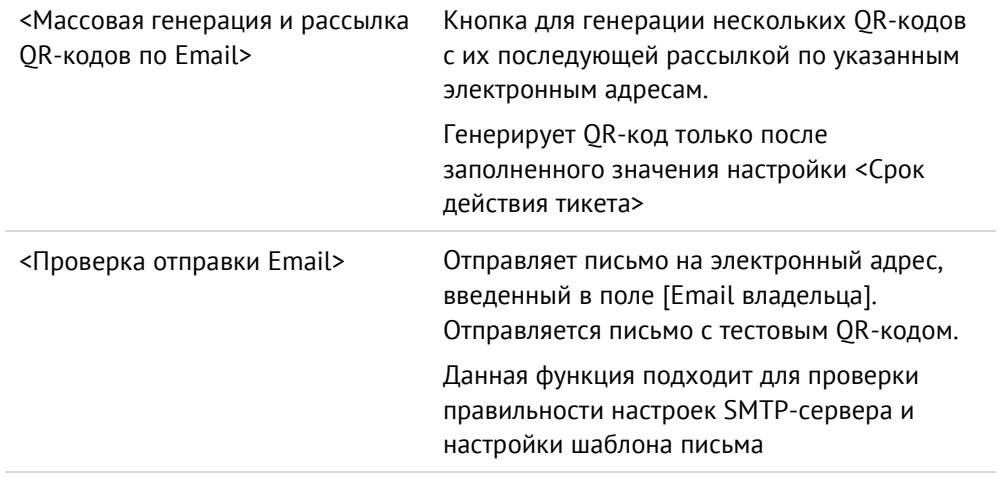

При нажатии на кнопку <Статус серийного номера> будет осуществлен переход на одноименную страницу (см. п. [3.5.3](#page-16-0) [Статус серийного номера](#page-16-0)).

## <span id="page-16-0"></span>3.5.3 Статус серийного номера

На странице [Запрос серийного номера] (см. [Рисунок](#page-16-1) 9) можно управлять сгенерированным ранее серийным номером: редактировать серийный номер, проверить статус, срок действия выданного серийного номера, количество активированных и свободных серийных номеров, деактивировать выданные ранее серийные номера.

|        | ₽<br>Запрос серийного номера<br>Активированные серийные номера: 1/9<br>Статус серийного номера<br>Ожидают активации серийные номера: 6/9<br>Свободные серийные номера: 2/9 |                               |                  |                          |                     |               |                          |            |               |   |  |
|--------|----------------------------------------------------------------------------------------------------|-------------------------------|------------------|--------------------------|---------------------|---------------|--------------------------|------------|---------------|---|--|
|        | $\sim$ Скрыть<br>$x \mid Q$<br>Серийный номер или Email<br>Поиск:<br>Применить                                                                                             |                               |                  |                          |                     |               |                          |            |               |   |  |
|        | 童<br>$\times$<br>$\times$<br>童<br>Статус: без фильтра ~<br>Статус Email: без фильтра у<br>Последняя активность от:<br>до:                                                  |                               |                  |                          |                     |               |                          |            |               |   |  |
|        | А<br>Деактивировать серийные номера<br>Записи с 1 по 9 из 9                                                                                                    |                               |                  |                          |                     |               |                          |            |               |   |  |
| □      | Серийный номер                                                                                                    | Статус                        | Статус изменен   | <b>Устройство</b>        | <b>Активность</b>   | Email         | Статус отправки по Email |            | Срок действия |   |  |
| □      | 0000000000000001                                                                                                    | Активирован                   | 30.11.2023 11:06 |                          | 30.11.2023<br>11:06 | user4@test.ru | Отправлено               | 30.11.2023 | 10.09.2049    |   |  |
| п      | 0000000000000002                                                                                                    | Ожидание активации            | 30.11.2023 11:06 |                          |                     | user5@test.ru | Отправлено               | 30.11.2023 | 10.09.2049    | í |  |
| п      | 0000000000000003                                                                                                    | Ожидание активации<br>истекло | 30.11.2023 11:06 |                          |                     | user6@test.ru | Отправлено               | 30.11.2023 | 10.09.2049    | í |  |
| □      | 0000000000000004                                                                                                    | Ожидание активации            | 30.11.2023 11:06 |                          | ×,                  | user7@test.ru | Отправлено               | 30.11.2023 | 09.09.2049    | v |  |
| □      | 0000000000000005                                                                                                    | Деактивирован                 | 30.11.2023 11:11 | ٠                        | $\sim$              | user8@test.ru | Отправлено               | 30.11.2023 | 09.09.2049    | i |  |
| □      | 0000000000000006                                                                                                    | Ожидание активации            | 30.11.2023 11:06 |                          | $\sim$              | user9.test.ru | Ошибка В                 | 30.11.2023 | 09.09.2049    | v |  |
| п      | 0000000000000007                                                                                                    | Ожидание активации            | 30.11.2023 11:01 |                          | ٠                   | user1@test.ru | Отправлено               | 30.11.2023 | Бессрочный    | v |  |
| $\Box$ | 0000000000000008                                                                                                    | Ожидание активации            | 30.11.2023 11:02 | ٠                        | ۰                   | user2@test.ru | Не отправлено            |            | Бессрочный    | v |  |
| □      | 0000000000000009                                                                                                    | Ожидание активации            | 30.11.2023 11:02 | $\overline{\phantom{a}}$ | $\sim$              | user3@test.ru | Отправлено               | 30.11.2023 | Бессрочный    | v |  |
|        | Записи с 1 по 9 из 9                                                                                                    |                               |                  |                          |                     |               |                          |            |               |   |  |

Рисунок 9 - Веб-интерфейс JCVT. Страница [Статус серийного номера]

<span id="page-16-1"></span>Ниже подробное описание следующих опций:

### 1. Редактирование серийного номера.

Для перехода в режим редактирования серийного номера необходимо в таблице нажать

в соответствующей строке. В открывшимся окне (см. [Рисунок](#page-17-1) 10) можно изменить электронный адрес, отправить повторно или сохранить QR-код, деактивировать серийный номер.

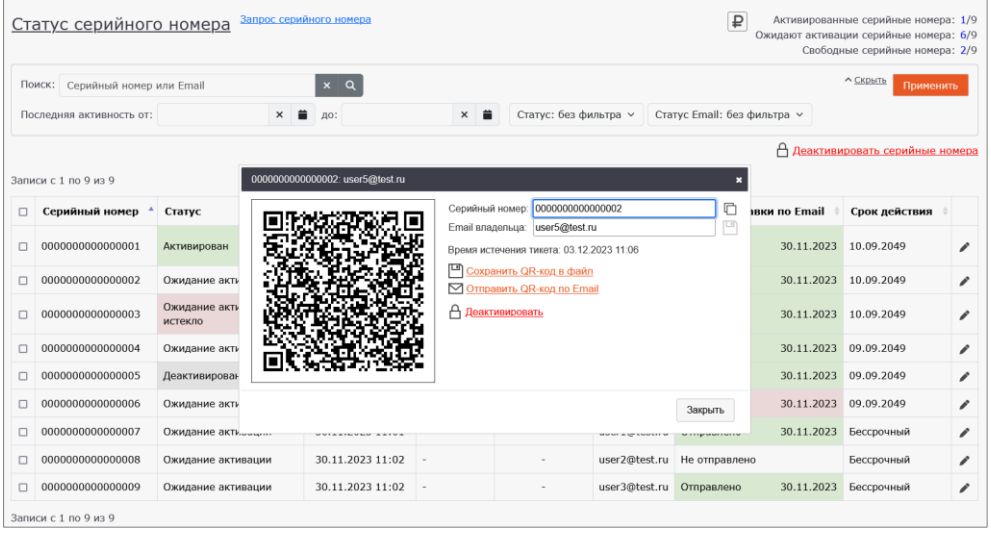

<span id="page-17-1"></span>Рисунок 10 - Веб-интерфейс JCVT. Страница [Статус серийного номера]. Редактирование серийного номера

### <span id="page-17-0"></span>2. Проверка срока действия серийного номера.

Срок действия серийного номера - срок действия файла лицензии, в которой содержится этот серийный номер.

Для наглядности предусмотрена следующая цветовая дифференциация срока действия в таблице:

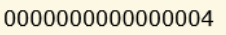

 Желтый цвет - - серийный номер, выделенный желтым цветом, означает, что до конца его срока действия осталось две недели;

000000000000007

• Красный цвет -  $\Box$  - серийный номер, выделенный красным цветом, означает, что до конца его срока действия осталось меньше 7 дней.

По окончании срока действия лицензии в колонке [Срок действия] указана дата, по которую серийный номер был активен, рядом отображается красный восклицательный

знак -  $\left| \begin{array}{c} \bullet \\ \bullet \end{array} \right|$  (см. [Рисунок](#page-18-0) 11).

| ₽<br>Запрос серийного номера<br>Активированные серийные номера: 1/6<br>Статус серийного номера<br>Ожидают активации серийные номера: 3/6<br>Свободные серийные номера: 2/6 |                                                                               |                               |                              |                          |                          |               |                          |                                |   |  |  |
|----------------------------------------------------------------------------------------------------|-------------------------------------------------------------------------------|-------------------------------|------------------------------|--------------------------|--------------------------|---------------|--------------------------|--------------------------------|---|--|--|
|                                                                                                    | $\wedge$ Скрыть<br>$x \alpha$<br>Поиск: Серийный номер или Email<br>Применить |                               |                              |                          |                          |               |                          |                                |   |  |  |
| $\times$ $\bullet$<br>$\times$ $\bullet$<br>Статус: без фильтра v<br>Статус Email: без фильтра ~<br>Последняя активность от:<br>до:                                        |                                                                               |                               |                              |                          |                          |               |                          |                                |   |  |  |
|                                                                                                    | ▲ Есть истекающие номера<br>Записи с 1 по 9 из 9                              |                               | ● Есть истекшие номера ◎ □ ◎ |                          |                          |               | А                        | Деактивировать серийные номера |   |  |  |
| □                                                                                                    | Серийный номер                                                                | Статус                        | Статус изменен               | <b>Устройство</b>        | <b>Активность</b>        | Email         | Статус отправки по Email | Срок действия                  |   |  |  |
| □                                                                                                    | 0000000000000001                                                              | Активирован                   | 30.11.2023 11:06             |                          | 30.11.2023<br>11:06      | user4@test.ru | 30.11.2023<br>Отправлено | 10.09.2049                     |   |  |  |
| п                                                                                                    | 000000000000002                                                               | Ожидание активации            | 30.11.2023 11:06             | ×,                       | $\overline{\phantom{0}}$ | user5@test.ru | Отправлено               | 30.11.2023 10.09.2049          | v |  |  |
| □                                                                                                    | 000000000000003                                                               | Ожидание активации<br>истекло | 30.11.2023 11:06             | $\overline{\phantom{a}}$ |                          | user6@test.ru | 30.11.2023<br>Отправлено | 10.09.2049                     | i |  |  |
| n                                                                                                    | 0000000000000004                                                              | Ожидание активации            | 30.11.2023 11:06             | ×                        | ٠                        | user7@test.ru | Отправлено               | 30.11.2023 10.12.2023          | i |  |  |
| □                                                                                                    | 0000000000000005                                                              | Деактивирован                 | 30.11.2023 11:11             | $\sim$                   | ٠                        | user8@test.ru | Отправлено               | 30.11.2023 10.12.2023          | ₽ |  |  |
| □                                                                                                    | 0000000000000006                                                              | Ожидание активации            | 30.11.2023 11:06             | ٠                        |                          | user9.test.ru | Ошибка В                 | 30.11.2023 10.12.2023          |   |  |  |
| $\Box$                                                                                                    | 0000000000000007                                                              | Ожидание активации            | 30.11.2023 11:01             | $\sim$                   |                          | user1@test.ru | 30.11.2023<br>Отправлено | 01.11.2023                     |   |  |  |
| n                                                                                                    | 0000000000000008                                                              | Ожидание активации            | 30.11.2023 11:02             | $\sim$                   |                          | user2@test.ru | Не отправлено            | 01.11.2023                     |   |  |  |
| □                                                                                                    | 0000000000000009                                                              | Ожидание активации            | 30.11.2023 11:02             | ٠                        |                          | user3@test.ru | 30.11.2023<br>Отправлено | 01.11.2023<br>0                |   |  |  |
|                                                                                                    | Записи с 1 по 9 из 9                                                          |                               |                              |                          |                          |               |                          |                                |   |  |  |

<span id="page-18-0"></span>Рисунок 11 - Веб-интерфейс JCVT. Страница [Статус серийного номера]. Цветовая дифференциация серийных номеров

При наличии в таблице истекающих и (или) истекших серийных номеров отображаются соответствующие индикаторы с фильтром отображения:

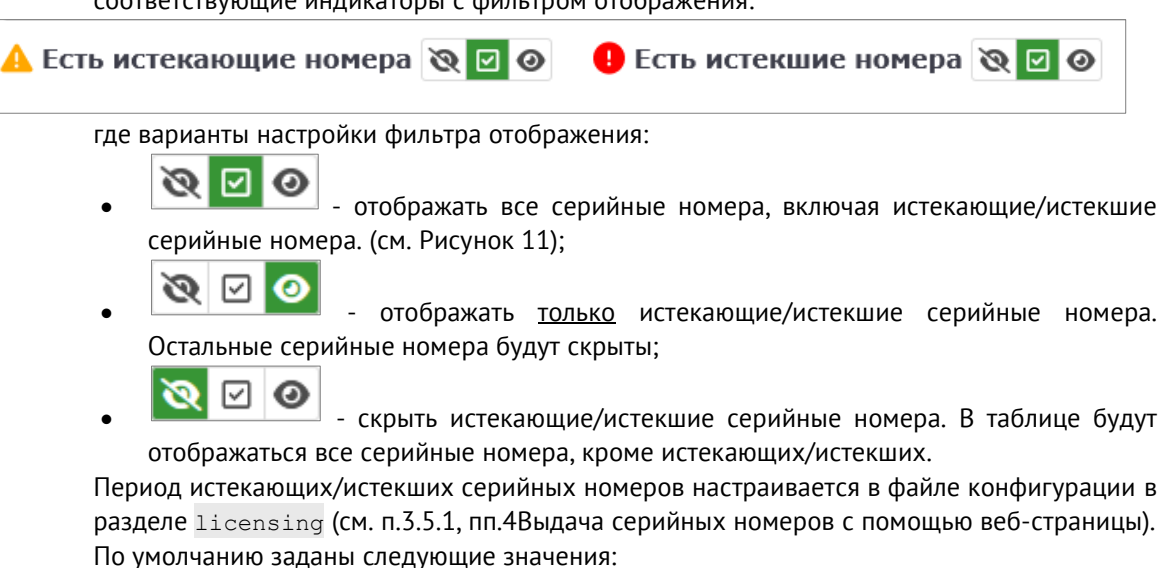

- меньше 14 дней до истечения лицензии желтый цвет;
- меньше 7 дней до истечения лицензии красный цвет.

## 3. Проверка статуса серийного номера.

Проверить статус можно с помощью строки поиска или с помощью таблицы, представленной на странице.

 Проверка статуса с помощью строки поиска – данный способ удобен, если необходимо проверить конкретный серийный номер или пользователя, на электронную почту которого был сгенерирован серийный номер. После ввода

серийного номера или данных пользователя и нажатия на кнопку в таблице будет отображена соответствующая информация (см. [Рисунок](#page-19-0) 12);

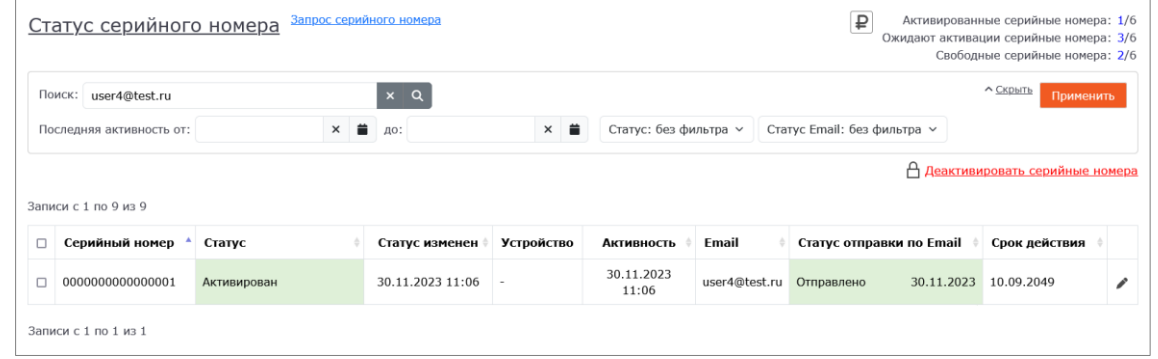

<span id="page-19-0"></span>Рисунок 12 - Веб-интерфейс JCVT. Страница [Статус серийного номера]. Проверка статуса серийного номера

 Проверка статуса с помощью таблицы – для большого количества серийных номеров, подходящих под определенную категорию, удобно пользоваться таблицей и фильтрами. Например, на рисунке ниже (см. [Рисунок](#page-19-1) 13) в таблице отображены сгенерированные серийные номера, имеющие статус [Деактивирован], который был выбран в секции [Фильтр].

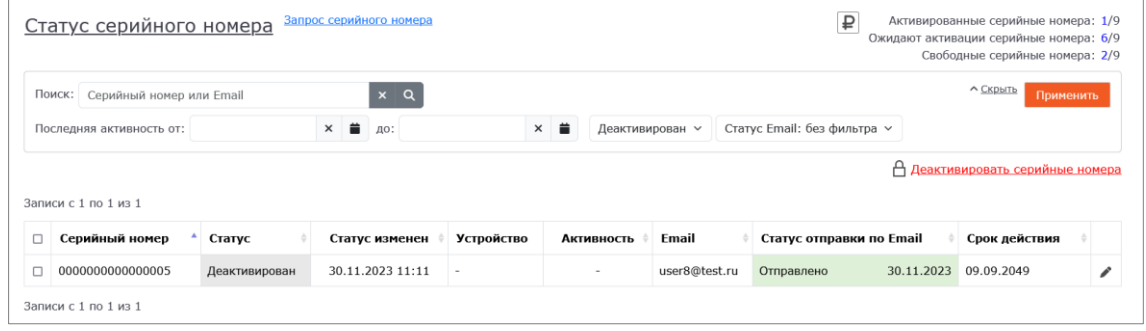

<span id="page-19-1"></span>Рисунок 13- Веб-интерфейс JCVT. Страница [Статус серийного номера]. Отображение серийных номеров, удовлетворяющих фильтру

Ниже (см. [Таблица](#page-19-2) 5) приведено описание столбцов таблицы и фильтров, с помощью которых можно настроить поиск нужных категорий сгенерированных серийных номеров;

<span id="page-19-2"></span>Таблица 5 - Веб-интерфейс JCVT. Страница [Статус серийного номера]. Настройки

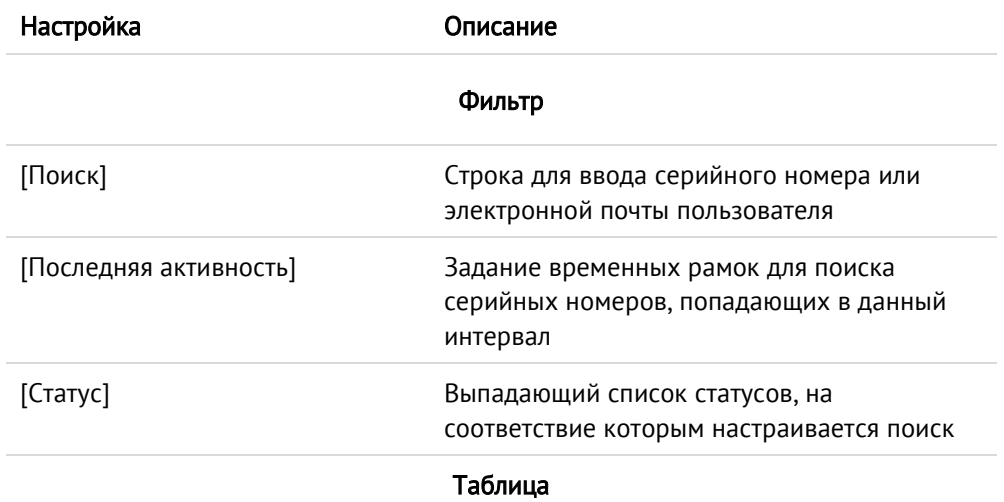

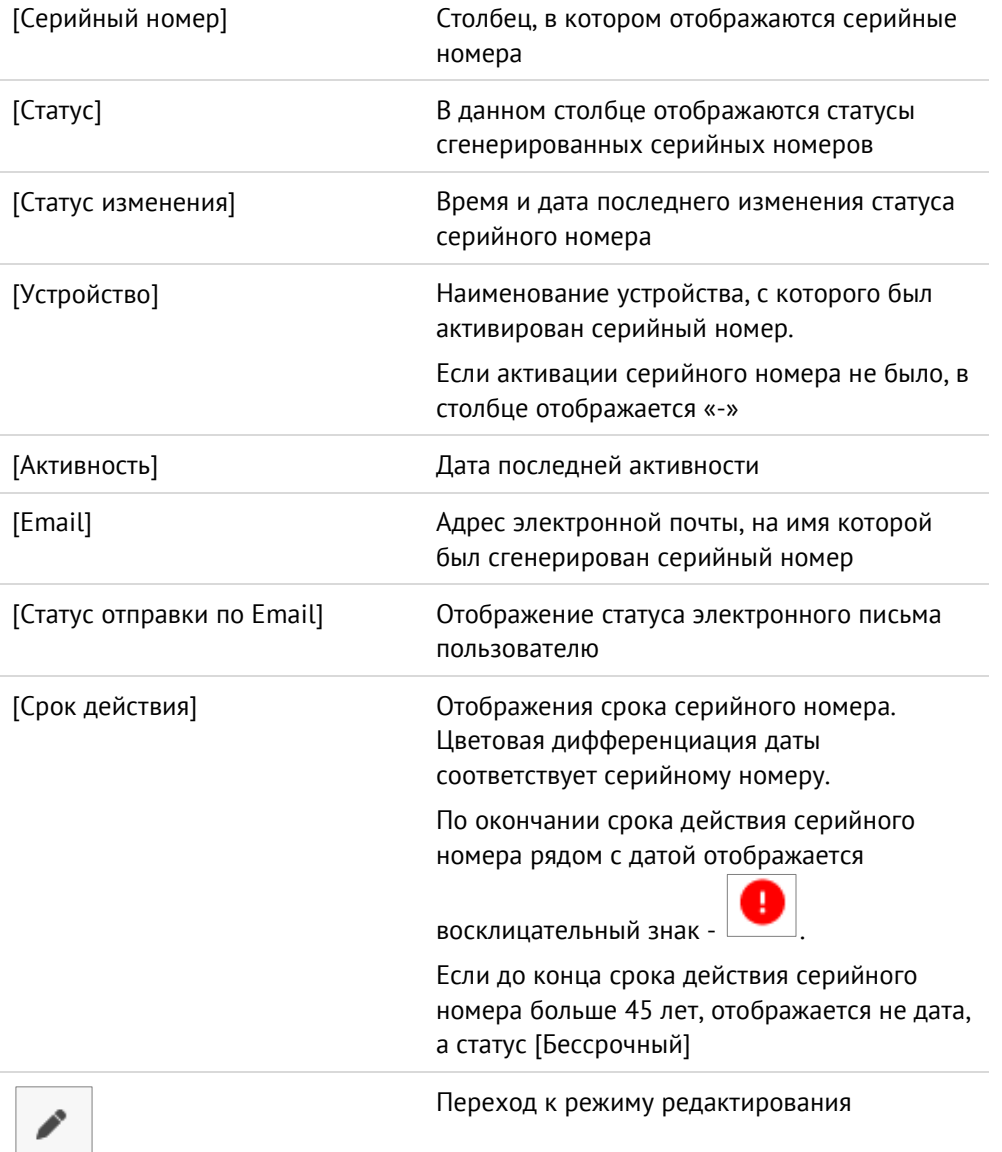

4. Деактивация серийного номера – для деактивации серийного номера необходимо отметить галочкой запись в таблице и нажать кнопку <Деактивировать серийные номера>. Можно осуществлять и массовую деактивацию серийных номеров, удовлетворяющих настроенному фильтру. На рисунке ниже (см. [Рисунок](#page-21-0) 14) приведена деактивация серийных номеров, находящихся в статусе [Ожидание активации].

| ₽<br>Запрос серийного номера<br>Активированные серийные номера: 1/9<br>Статус серийного номера<br>Ожидают активации серийные номера: 6/9<br>Свободные серийные номера: 2/9 |                                    |                               |           |                  |                                                                                                    |                          |               |    |                             |            |                                  |   |
|----------------------------------------------------------------------------------------------------|------------------------------------|-------------------------------|-----------|------------------|----------------------------------------------------------------------------------------------------|--------------------------|---------------|----|-----------------------------|------------|----------------------------------|---|
|                                                                                                    | Серийный номер или Email<br>Поиск: |                               | $\times$  | $\alpha$         |                                                                                                    |                          |               |    |                             |            | $\wedge$ Скрыть<br>Применить     |   |
|                                                                                                    | Последняя активность от:           | $\times$                      | 一首<br>до: |                  | 一首<br>$\times$                                                                                        | Статус: без фильтра ~    |               |    | Статус Email: без фильтра у |            |                                  |   |
|                                                                                                    | Записи с 1 по 9 из 9               |                               |           |                  |                                                                                                    |                          |               |    |                             |            | А Деактивировать серийные номера |   |
| $\Box$                                                                                                    | Серийный номер<br>$\blacktriangle$ | Статус                        |           | Статус изменен   | <b>Устройство</b>                                                                                     | <b>Активность</b>        | Email         |    | Статус отправки по Email    |            | Срок действия                    |   |
| $\blacksquare$                                                                                                    | 0000000000000001                   | Активирован                   | 30.       |                  | Деактивация серийных номеров<br>Серийные номера для деактивации:                                      |                          | $\mathbf{x}$  |    | ги Отправлено               | 30.11.2023 | 10.09.2049                       |   |
| ø                                                                                                    | 000000000000002                    | Ожидание активации            | 30.       |                  | 0000000000000001: user4@test.ru<br>0000000000000002: user5@test.ru<br>0000000000000006: user9.test.ru |                          |               | ru | Отправлено                  | 30.11.2023 | 10.09.2049                       |   |
| $\Box$                                                                                                    | 0000000000000003                   | Ожидание активации<br>истекло | 30.       |                  |                                                                                                    |                          |               | ru | Отправлено                  | 30.11.2023 | 10.09.2049                       |   |
| $\Box$                                                                                                    | 0000000000000004                   | Ожидание активации            | 30.       |                  |                                                                                                    | Деактивировать           | Отмена        | ru | Отправлено                  | 30.11.2023 | 09.09.2049                       | í |
| $\Box$                                                                                                    | 0000000000000005                   | Деактивирован                 | 30.       |                  |                                                                                                    |                          |               | ru | Отправлено                  | 30.11.2023 | 09.09.2049                       | v |
| ø                                                                                                    | 0000000000000006                   | Ожидание активации            |           | 30.11.2023 11:06 | ٠                                                                                                    |                          | user9.test.ru |    | Ошибка В                    | 30.11.2023 | 09.09.2049                       | I |
| $\Box$                                                                                                    | 0000000000000007                   | Ожидание активации            |           | 30.11.2023 11:01 | ÷                                                                                                    | $\overline{\phantom{a}}$ | user1@test.ru |    | Отправлено                  | 30.11.2023 | Бессрочный                       | I |
| л                                                                                                    | 0000000000000008                   | Ожидание активации            |           | 30.11.2023 11:02 | Ĭ.                                                                                                    |                          | user2@test.ru |    | Не отправлено               |            | Бессрочный                       | v |
| $\Box$                                                                                                    | 0000000000000009                   | Ожидание активации            |           | 30.11.2023 11:02 | ÷                                                                                                    |                          | user3@test.ru |    | Отправлено                  | 30.11.2023 | Бессрочный                       |   |

<span id="page-21-0"></span>Рисунок 14 - Веб-интерфейс JCVT. Страница [Статус серийного номера]. Деактивация серийных номеров, удовлетворяющих фильтру

При нажатии на кнопку <Деактивировать серийные номера> отобразится окно с серийными номерами. Для продолжения операции нажать кнопку <Деактивировать>. После этого отобразится уведомление о деактивации номеров, а счетчик свободных серийных номеров увеличится на число, равное количеству деактивированных серийных номеров (см. [Рисунок](#page-21-1) 15);

5. Информация о лицензиях – по нажатию на кнопку **будет открыто окно с** информацией об общем количестве лицензий и их сроке годности (см[. Рисунок](#page-21-1) 15). Также отображается количество серийных номеров в разных статусах.

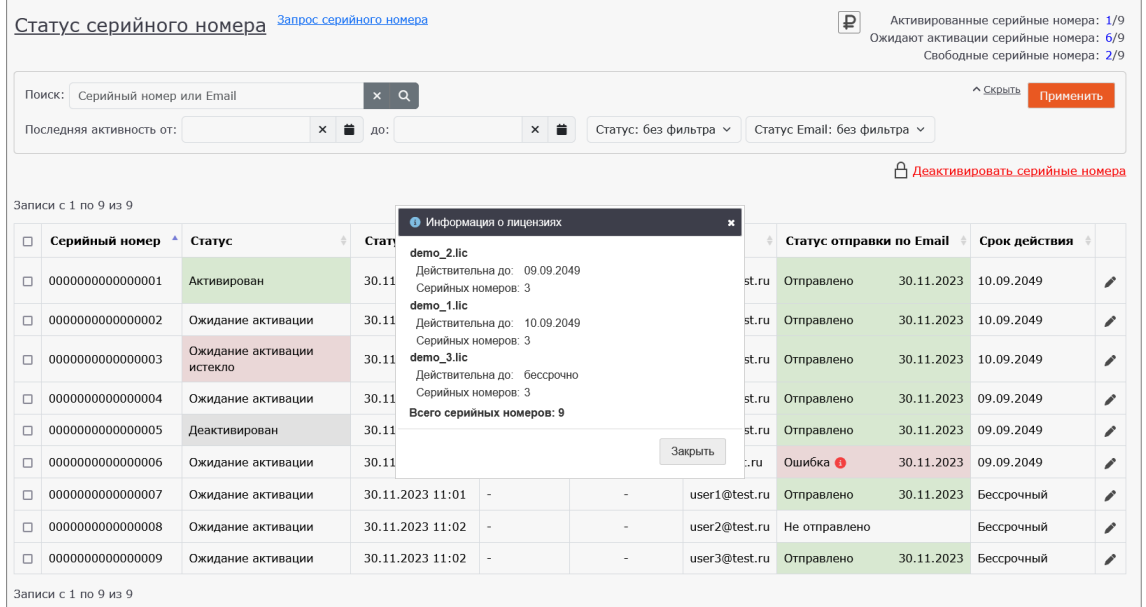

<span id="page-21-1"></span>Рисунок 15 - Веб-интерфейс JCVT. Страница [Статус серийного номера]. Информация о лицензиях

Если JCVT Server одновременно использует бессрочную и временные лицензии, то серийные номера выдаются сначала из количества бессрочной лицензии.

Если есть только временные лицензии, то серийные номера выдаются сначала из тех лицензий, которые имеют наибольший сроком действия.

При удалении файл лицензии администратором, серийные номера перестают отображаться

### <span id="page-22-0"></span> $3.6$ Специальные порты

У Сервера JaCarta Virtual Token имеется несколько технически занятых портов, которые выполняют различные функции – специальные порты. Рекомендуется не закрывать специальные порты, чтобы не происходило сбоев работы какой-либо функции. Порты не связаны с самим Сервером JaCarta Virtual Token, а занимают их различные компоненты Клиента JaCarta Virtual Token.

Описание специальных портов:

- JaCarta Virtual Token Discovery UDP 8517 этот порт используется мобильными приложениями для поиска драйвера и работает в офлайн-режиме;
- JaCarta Virtual Token Local Server TCP 8520 этот порт предназначен для локального сервера драйвера в офлайн-режиме;
- JaCarta Virtual Token Control Service 8515 этот порт служит для взаимодействия между компонентами драйвера.

Рекомендуется не выключать специальные порты, так как это может привести к некорректной работе ПО JaCarta Virtual Token или полной неработоспособности системы

### <span id="page-23-0"></span>Клиент JaCarta Virtual Token. Установка и настройка  $\mathbf{A}_{1}$

Клиент JaCarta Virtual Token - приложение для рабочей станции, осуществляющее подключение к ней виртуального токена с помощью серверного приложения Сервер JaCarta Virtual Token.

### <span id="page-23-1"></span> $4.1$ Настройка конфигурации

Для первичной настройки соединения Клиента JaCarta Virtual Token и Сервера JaCarta Virtual Token необходим конфигурационный файл. Его можно создать (см. п. [4.1.1\)](#page-23-2) или перенастроить заново (см. п. [4.1.2\)](#page-24-0), в зависимости от того, это первоначальная настройка или изменение уже существующих настроек.

<span id="page-23-2"></span>4.1.1 Создание конфигурационного файла

С помощью текстового редактора создать файл со следующий структурой:

```
{
              "readers": 
\overline{[} {
                            "transport": 
\left\{ \begin{array}{cc} 0 & 0 & 0 \\ 0 & 0 & 0 \\ 0 & 0 & 0 \\ 0 & 0 & 0 \\ 0 & 0 & 0 \\ 0 & 0 & 0 \\ 0 & 0 & 0 \\ 0 & 0 & 0 \\ 0 & 0 & 0 \\ 0 & 0 & 0 \\ 0 & 0 & 0 \\ 0 & 0 & 0 & 0 \\ 0 & 0 & 0 & 0 \\ 0 & 0 & 0 & 0 \\ 0 & 0 & 0 & 0 & 0 \\ 0 & 0 & 0 & 0 & 0 \\ 0 & 0 & 0 & 0 & 0 \\ 0 & 0 & 0 & 0 & 0 \\ 0 & 0 & 0 & 0 & 0 "address": "wss://domain.ru:6789",
                                                        "apiAddress": "https://domain.ru:6788"
 }
 }
]
}
```
где

- $\alpha$ дреса wss://domain.ru:6789 и https://domain.ru:6788 должны указывать на развёрнутый Сервер JaCarta Virtual Token, с соответствующими портами, заданными в конфигурационном файле Сервера JaCarta Virtual Token (в примере выше указаны порты, которые предлагаются в стандартном файле конфигурации Сервера JaCarta Virtual Token по умолчанию: 6789 и 6788);
- address адрес websocket-интерфейса Сервера JaCarta Virtual Token. Используется для передачи сообщений между Клиентом JaCarta Virtual Token и Мобильным приложением JaCarta Virtual Token;
- apiAddress адрес api-интерфейса Сервера JaCarta Virtual Token. Используется для обработки команд от Клиентов JaCarta Virtual Token и Мобильных приложений JaCarta Virtual Token самим Сервером JaCarta Virtual Token.

Сохранить файл, установив тип \*.cfg и задав имя JaCartaVirtualToken - JaCartaVirtualToken.cfg.

<span id="page-24-0"></span>4.1.2 Обновление конфигурационного файла

В случае если необходимо перенастроить подключение Клиента JaCarta Virtual Token и текущего Сервера JaCarta Virtual Token или подключить его к новому, следует загрузить новый конфигурационный файл.

Для того чтобы обновить конфигурацию подключения Клиента JaCarta Virtual Token необходимо:

- 1. Создать новый конфигурационный файл, с необходимыми настройками подключения (см. п. [4.1.1\)](#page-23-2);
- 2. Открыть Панель управления JaCarta Virtual Token, используя ярлык приложения на рабочем столе;

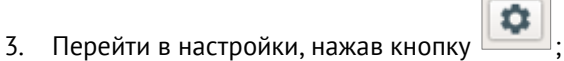

4. Нажать кнопку <Зарегистрировать> (см. [Рисунок](#page-24-1) 16);

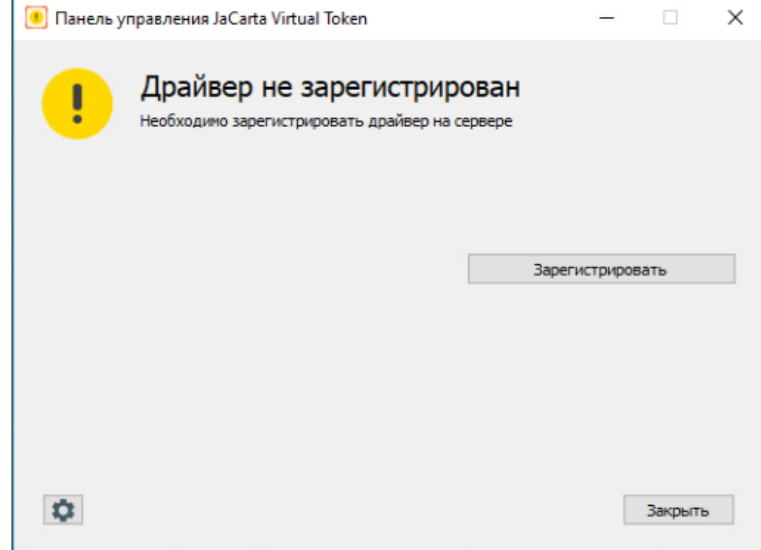

Рисунок 16 – Панель управления JaCarta Virtual Token. Загрузка конфигурации сервера

- <span id="page-24-1"></span>5. В открывшемся окне выбрать конфигурационный файл JaCartaVirtualToken.cfg, созданный ранее;
- 6. При успешной загрузке конфигурации будет отображено информационное сообщение (см. [Рисунок](#page-25-1) 17).

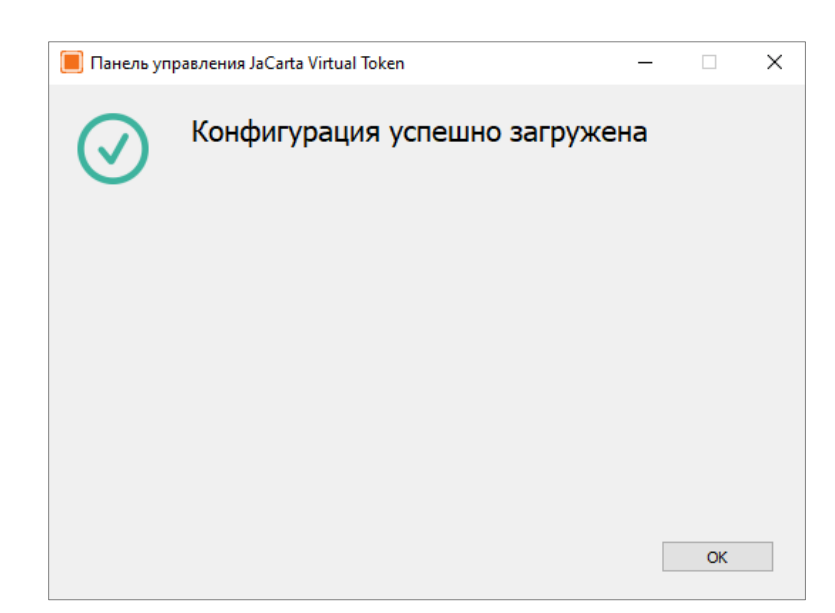

Рисунок 17 - Панель управления JaCarta Virtual Token. Успешная загрузка конфигурации

# <span id="page-25-1"></span><span id="page-25-0"></span>4.1.3 Перезапись конфигурационного файла

При попытке загрузить конфигурационный файл на Панель управления JaCarta Virtual Token, у которого адрес транспортного сервиса совпадает с адресом, указанным в загруженным ранее конфигурационном файле, будет отображено диалоговое окно, приведенное ниже (см[. Рисунок](#page-25-2)  [18\)](#page-25-2).

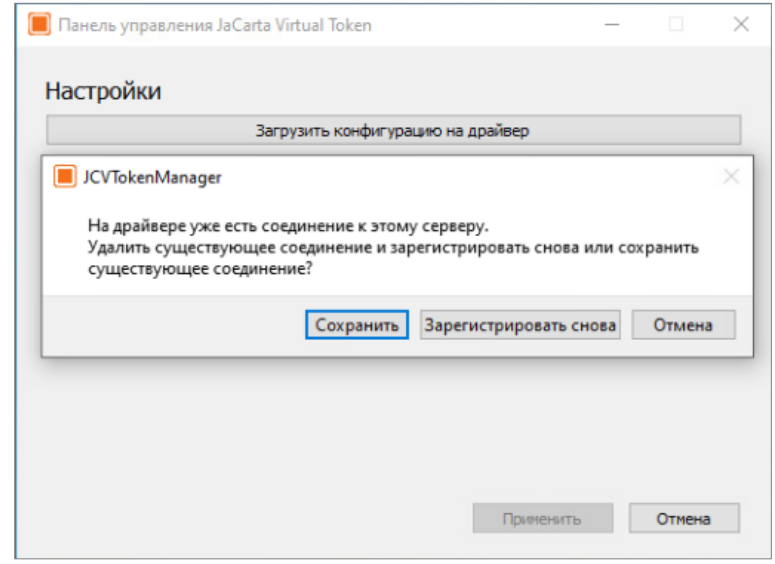

<span id="page-25-2"></span>Рисунок 18 - Панель управления JaCarta Virtual Token. Сообщение при перезаписи конфигурационного файла

При нажатии на кнопку <Сохранить> логин и пароль для доступа к транспортному серверу будут сохранены без изменений. Будет осуществлен переход на экран с успешной загрузкой конфигурации (см. [Рисунок](#page-26-0) 19).

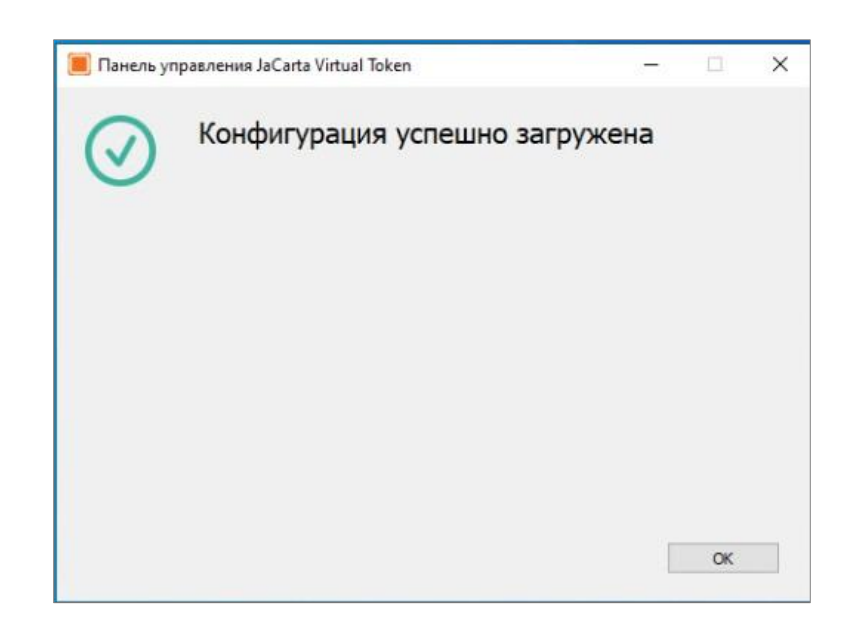

Рисунок 19 - Панель управления JaCarta Virtual Token. Успешная загрузка конфигурации

<span id="page-26-0"></span>При нажатии на кнопку <Зарегистрировать снова> текущий конфигурационный файл будет перезаписан: будут удалены существующие логин и пароль для доступа к транспортному серверу. После отобразится сообщение, что конфигурация была успешно загружена (см.

ī

[Рисунок](#page-26-1) 20), но необходима регистрация драйвера (иконка - в заголовке экрана).

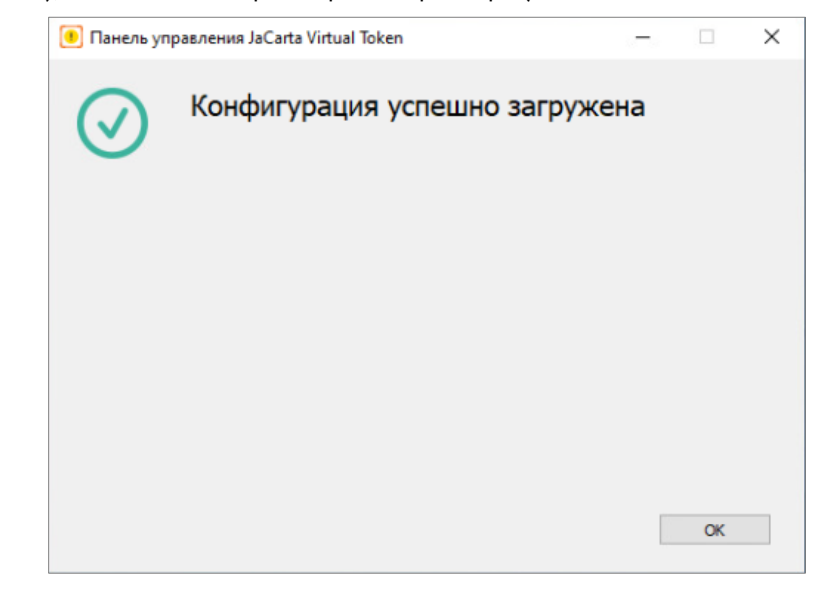

Рисунок 20 - Панель управления JaCarta Virtual Token. Успешная загрузка конфигурации с последующей регистрацией драйвера

<span id="page-26-1"></span>Нажать кнопку <ОК>, будет открыто окно [Драйвер не зарегистрирован] (см. [Рисунок](#page-27-2) 21). Нажать кнопку <Зарегистрировать>.

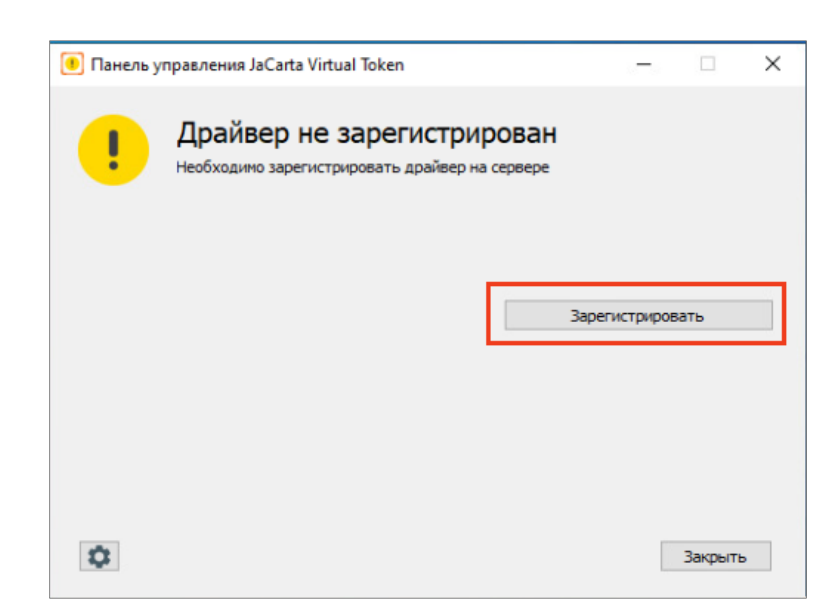

Рисунок 21 - Панель управления JaCarta Virtual Token. Драйвер не зарегистрирован

<span id="page-27-2"></span>Будет осуществлен переход на экран с успешной регистрацией драйвера (см. [Рисунок](#page-27-3) 22).

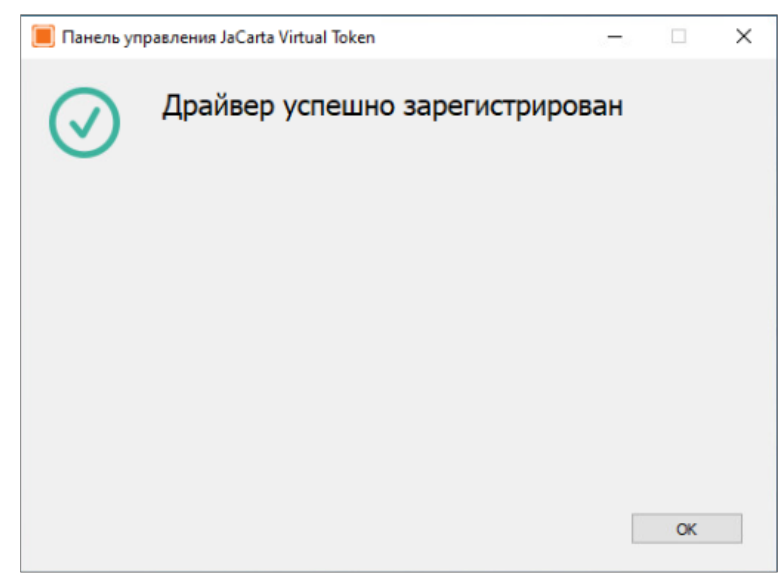

Рисунок 22 - Панель управления JaCarta Virtual Token. Успешная регистрация драйвера

<span id="page-27-3"></span>В случае нажатии кнопки <Отмена> (см[. Рисунок](#page-25-2) 18), диалоговое окно закроется, конфигурация не будет загружена.

### <span id="page-27-0"></span> $4.2$ Клиент JaCarta Virtual Token на ОС Windows

<span id="page-27-1"></span>4.2.1 Установка JaCarta Virtual Token

Для того чтобы установить Клиент JaCarta Virtual Token необходимо выполнить следующие действия:

- 1. Расположить дистрибутив JaCartaVirtualToken-x64-х.х.х.х.msi и файл конфигурации в одной папке;
- 2. Запустить дистрибутив;
- 3. Нажать кнопку <Далее> (см. [Рисунок](#page-28-0) 23);

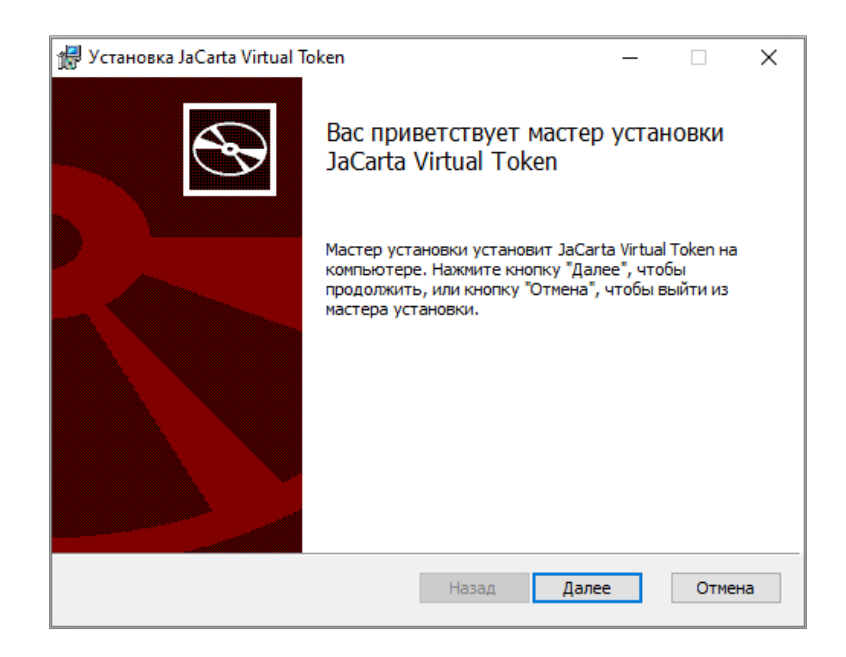

Рисунок 23 – JaCarta Virtual Token. Мастер установки Клиента JaCarta Virtual Token

<span id="page-28-0"></span>4. Принять Лицензионное соглашение и нажать кнопку <Далее>( см. [Рисунок](#page-28-1) 24);

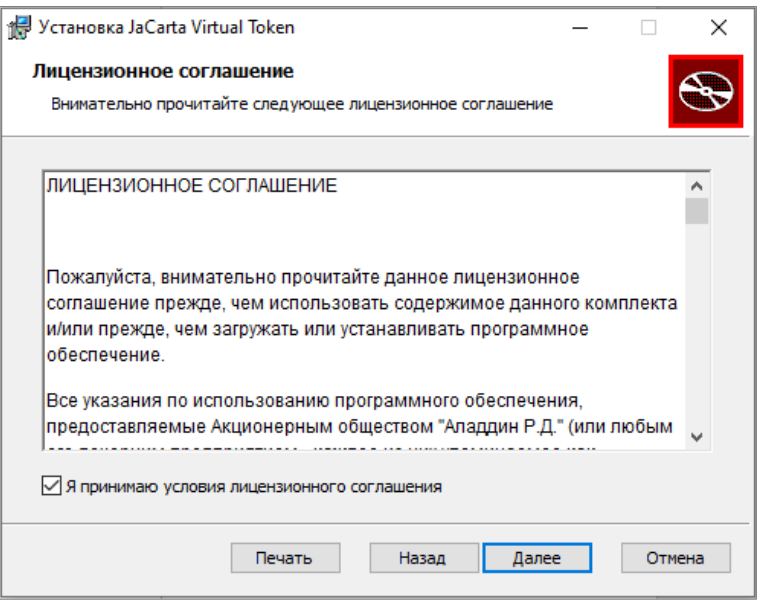

Рисунок 24 - JaCarta Virtual Token. Мастер установки Клиента JaCarta Virtual Token

<span id="page-28-1"></span>5. Выбрать папку установки и нажать кнопку <Далее> (см. [Рисунок](#page-29-0) 25);

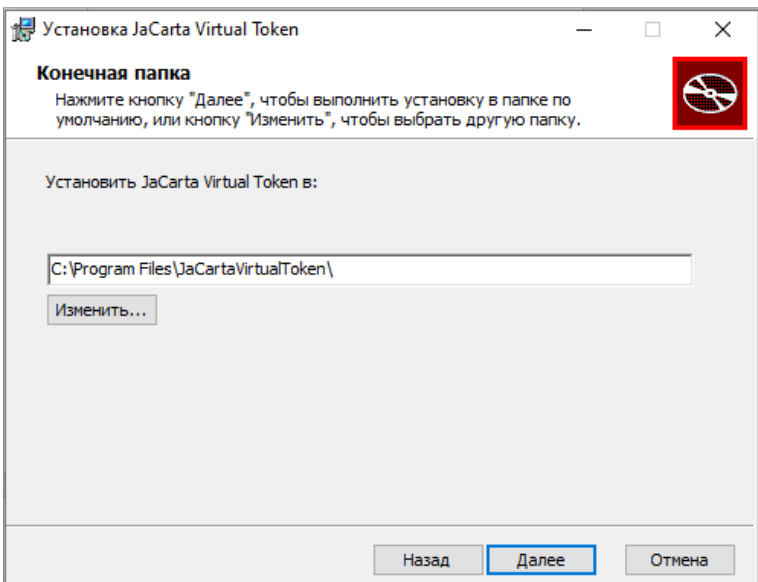

Рисунок 25 - JaCarta Virtual Token. Мастер установки Клиента JaCarta Virtual Token

<span id="page-29-0"></span>6. Нажать кнопку <Установить> (см. [Рисунок](#page-29-1) 26);

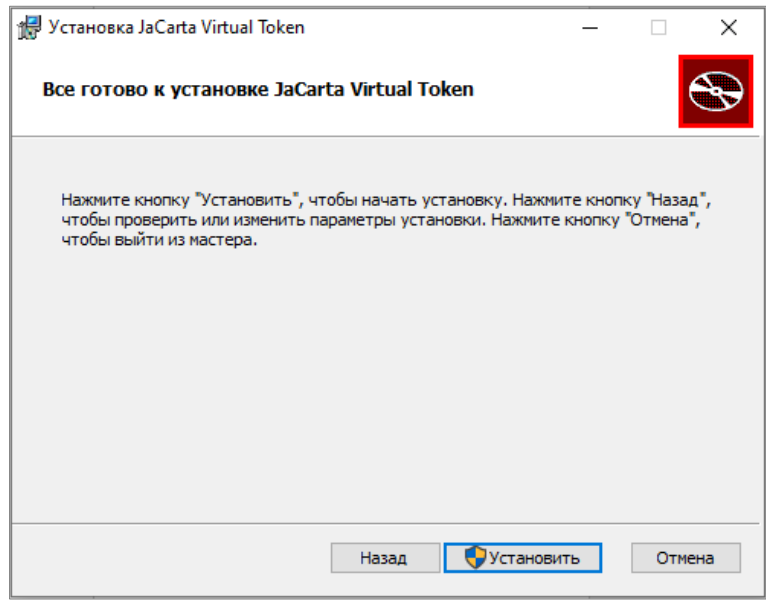

Рисунок 26 - JaCarta Virtual Token. Мастер установки Клиента JaCarta Virtual Token

- <span id="page-29-1"></span>7. Согласиться с системным уведомлением об установке Клиента JaCarta Virtual Token;
- 8. Нажать кнопку <Готово> (см. [Рисунок](#page-30-2) 27);

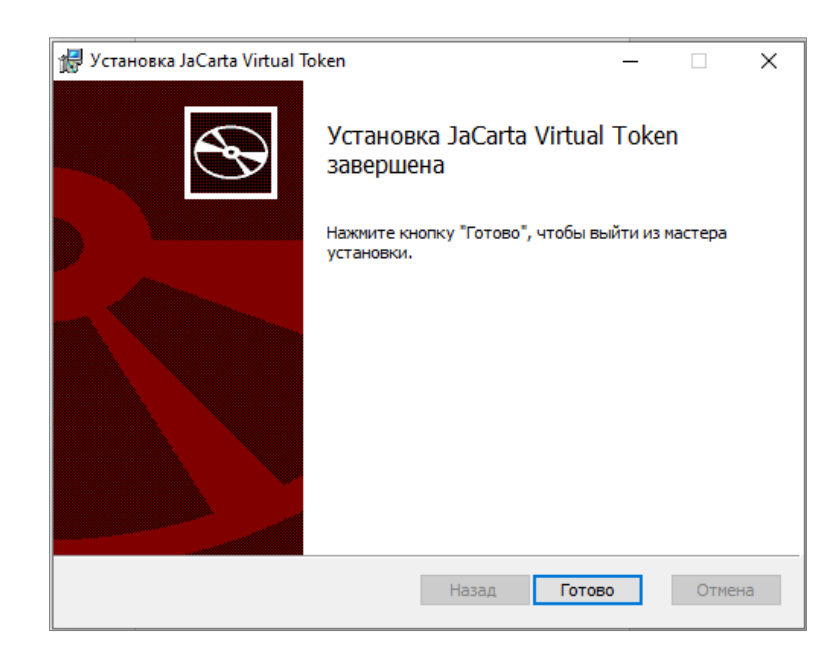

Рисунок 27 - JaCarta Virtual Token. Мастер установки Клиента JaCarta Virtual Token

<span id="page-30-2"></span><span id="page-30-0"></span>4.2.2 Удаление Клиента JaCarta Virtual Token

Для удаления Клиента JaCarta Virtual Token необходимо совершить следующие действия:

- 1. Последовательно выбрать Пуск  $\rightarrow$  Параметры  $\rightarrow$  Приложения;
- 2. Найти в списке JaCarta Virtual Token и нажать кнопку <Удалить> (см. [Рисунок](#page-30-3) 28).

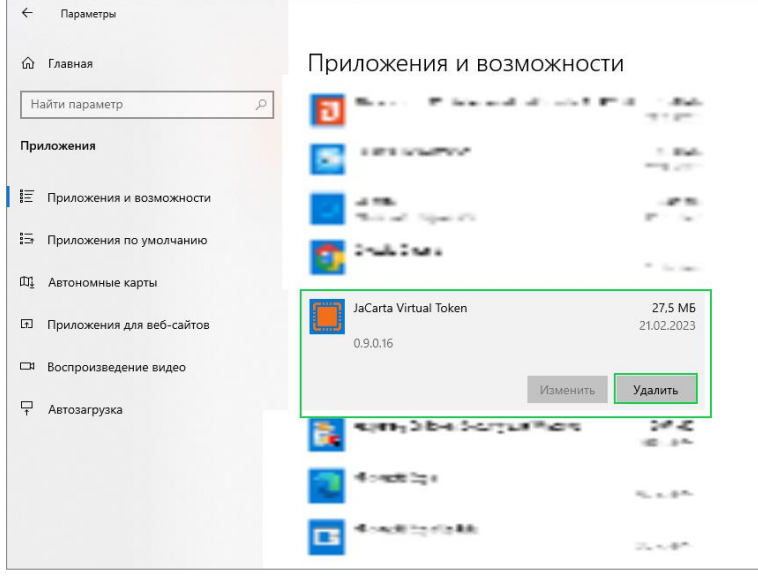

Рисунок 28 - JaCarta Virtual Token. Удаление Клиента JaCarta Virtual Token

# <span id="page-30-3"></span><span id="page-30-1"></span>4.2.3 Обновление Клиент JaCarta Virtual Token

Для обновления Клиент JaCarta Virtual Token до актуальной версии необходимо выполнить следующие действия:

- 1. Скачать новую версию Клиента JaCarta Virtual Token сайта Аладдин;
- 2. Удалить предыдущую версию Клиента JaCarta Virtual Token;
- 3. Установить новую версию.

# <span id="page-31-0"></span>4.2.4 Сбор логов

В случае возникновения ошибок в приложении или непредвиденных ситуаций, может возникнуть необходимость сформировать логи.

Сформировать логи можно несколькими способами: из системного трея (область уведомлений) или через проводник файлов.

- 1. Сбор логов из трея:
- Открыть трей (область уведомлений);
- Навести курсор на иконку Панель управления JaCarta Virtual Token;
- С помощью правой кнопки мыши вызвать контекстное меню и выбрать пункт <Сохранить логи> (см. Рисунок 29 - JaCarta Virtual Token. [Сбор логов из области уведомлений](#page-31-2));
- В открывшемся окне выбрать папку сохранения архива с файлами логов;

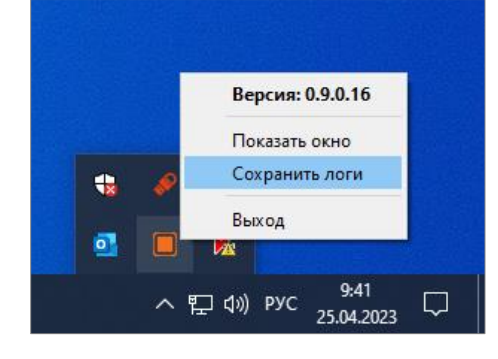

Рисунок 29 - JaCarta Virtual Token. Сбор логов из области уведомлений

- <span id="page-31-2"></span>2. Сбор логов через проводник файлов:
- Открыть проводник;
- Перейти в директорию C:\ProgramData\JaCartaVirtualToken\logs;
- При необходимости скопировать файлы логов в другое место.

# <span id="page-31-1"></span>4.2.5 Прокси-соединение

В Панели JaCarta Virtual Token предусмотрена возможность включать или отключать использование системных настроек прокси (см. [Рисунок](#page-32-0) 30).

Ниже приведена инструкция по настройке прокси-соединения.

1. Настроить Клиент JaCarta Virtual Token: открыть Панель управления JaCarta Virtual Token, выбрать <Использовать системные настройки прокси> (см. [Рисунок](#page-32-0) 30);

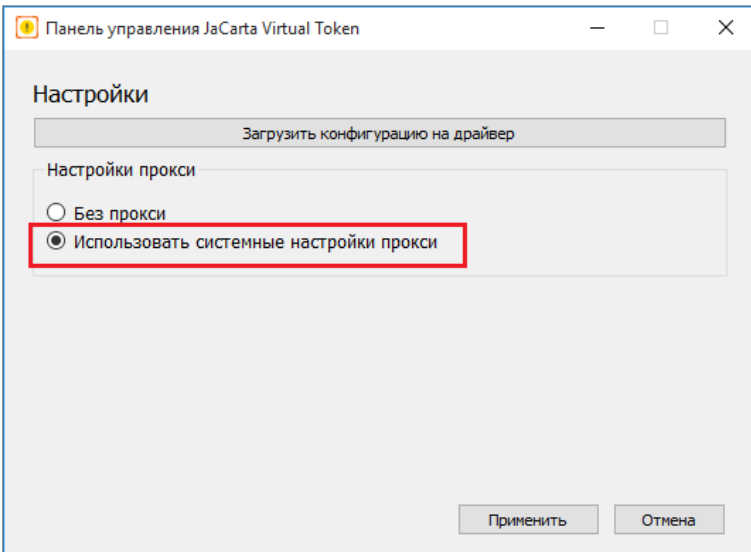

Рисунок 30 - Панель управления JaCarta Virtual Token. Выбор системных настроек прокси

<span id="page-32-0"></span>2. Настроить политики для применения настроек прокси для всех пользователей прокси на PC-Driver (для Windows 10).

Для этого выполнить следующие действия:

- Открыть групповые политики с помощью команды gpedit.msc;
- В открывшимся окне последовательно выбрать <Конфигурация компьютера> -> <Административные шаблоны> -> <Компоненты Windows> -> <Internet Explorer> (см. [Рисунок](#page-32-1) 31).

| Редактор локальной групповой политики         |                                                            |                                                                        |           | ×<br>п        |
|-----------------------------------------------|------------------------------------------------------------|------------------------------------------------------------------------|-----------|---------------|
| Файл<br>Действие Вид Справка                  |                                                            |                                                                        |           |               |
|                                               |                                                            |                                                                        |           |               |
| Политика "Локальный компьютер"<br>$\wedge$    | Internet Explorer                                          |                                                                        |           |               |
| <b>У А. Конфигурация компьютера</b>           | Задать параметры прокси для                                | Состояние                                                              | Состояние | Комментарий ^ |
| Конфигурация программ                         | компьютера (а не для                                       | <b>В Отключить периодическую проверку обновлений Internet Explorer</b> |           | Her           |
| Конфигурация Windows                          | пользователя)                                              | <b>В Запретить настройку способа открытия окон</b>                     | Не задана |               |
| Административные шаблоны                      |                                                            |                                                                        | Не задана | <b>Her</b>    |
| Компоненты Windows                            | Изменить параметр политики                                 | В Задать службу установщика ActiveX для установки элементов Acti       | Не задана | Нет           |
| <b>Endpoint Protection</b>                    | Требования:                                                | <b>Е Список разрешенных всплывающих окон</b>                           | Не задана | <b>Her</b>    |
| Internet Explorer                             | Internet Explorer 5.0 или более                            | <b>В Отключить изменение параметров автоматической настройки</b>       | Не задана | <b>Her</b>    |
| <b>Microsoft Edge</b>                         | поздняя версия                                             | : Отключить изменение параметров подключений                           | Не задана | <b>Her</b>    |
| Microsoft Passport для работь                 |                                                            | : Запретить управление списком разрешенных всплывающих окон            | Не задана | <b>Her</b>    |
| NetMeeting                                    | Описание:                                                  | <b>В Отключить управление всплывающими окнами</b>                      | Не задана | <b>Her</b>    |
| <b>OneDrive</b>                               | Применяет параметры прокси ко                              | : Запретить изменение параметров прокси                                | Не задана | <b>Her</b>    |
| RSS-каналы                                    | всем пользователям данного<br>компьютера.                  | : Отключить автозаполнение для веб-адресов                             | Не задана | <b>Her</b>    |
| <b>Windows Mail</b>                           |                                                            | : Запретить участие в программе улучшения качества программн           | Не задана | <b>Her</b>    |
| <b>Windows Media Center</b>                   | Если данный параметр политики                              | Е Выключить предложение для всех служб, установленных пользов          | Не задана | <b>Her</b>    |
| <b>Windows Messenger</b>                      | включен, пользователи не могут                             | <b>Выключить меню быстрого выбора</b>                                  | Не задана | <b>Her</b>    |
| <b>Windows PowerShell</b>                     | задавать параметры прокси<br>индивидуально для каждого     | : ПОтключить изменение дополнительных параметров домашней ст           | Не задана | <b>Her</b>    |
| Анализ стабильности Windov                    | пользователя. Они должны                                   | : Зоны безопасности: использовать только параметры компьютера          | Не задана | Her           |
| Биометрия                                     | использовать зоны, созданные для                           | <b>В Зоны безопасности: запретить пользователям изменять параметр</b>  | Не задана | Нет           |
| Ведение журнала событий                       | всех пользователей компьютера.                             | : Зоны безопасности: запретить пользователям добавлять и удалят        | Не задана | <b>Her</b>    |
| Встроенная справка                            |                                                            | : Отключить уведомления оболочки обновления программного о             | Не задана | <b>Her</b>    |
| Гаджеты рабочего стола                        | Если данный параметр политики<br>отключен или не настроен, | <b>ПО Ограничить результаты обнаружения сайтов по домену</b>           | Не задана | <b>Her</b>    |
| Диспетчер окон рабочего сто                   | пользователи компьютера могут                              | <b>ВКЛЮЧИТЬ ВЫВОД РЕЗУЛЬТАТОВ Обнаружения сайтов в WMI</b>             | Не задана | <b>Her</b>    |
| Добавить компоненты в Wind                    | задавать собственные параметры                             | 12 Включить вывод результатов обнаружения сайтов в XML                 | Не задана | <b>Her</b>    |
| Домашняя группа                               | прокси.                                                    | <b>аф</b> Ограничить результаты обнаружения сайтов по зоне             | Не задана | <b>Her</b>    |
| Единый Клиент JaCarta                         | Этот параметр политики                                     |                                                                        |           |               |
| Звукозапись                                   | предназначен для обеспечения                               | : Ограничить список служб поиска заданным списком                      | Не задана | <b>Her</b>    |
| История файлов                                | единообразного применения                                  | : Запретить настройку создания новых вкладок                           | Не задана | <b>Her</b>    |
| Календарь Windows<br>Найти                    | параметров прокси на одном                                 | <b>В</b> Задать рост процессов вкладок                                 | Не задана | <b>Her</b>    |
|                                               | компьютере, не меняя их для                                | : Выключить возможность закрепления сайтов в Internet Explorer н       | Не задана | <b>Her</b>    |
| Настройки презентации                         | разных пользователей.                                      | <b>Включить фильтрацию ActiveX</b>                                     | Не задана | Her           |
| Обозреватель игр<br>Отчеты об ошибках Windows |                                                            | Задать параметры прокси для компьютера (а не для пользователя)         | Включена  | Нет           |
| Параметры входа Windows V                     |                                                            | $\langle$                                                              |           | $\mathbf{r}$  |
| $\epsilon$                                    | Расширенный / Стандартный /                                |                                                                        |           |               |
|                                               |                                                            |                                                                        |           |               |
| 69 параметров                                 |                                                            |                                                                        |           |               |

Рисунок 31 – Редактор локальной групповой политики. Настройка прокси

<span id="page-32-1"></span>В перечне выбрать [Задать параметры прокси для компьютера (а не для пользователя)] и задать состояние <Включена> (см. [Рисунок](#page-33-0) 32);

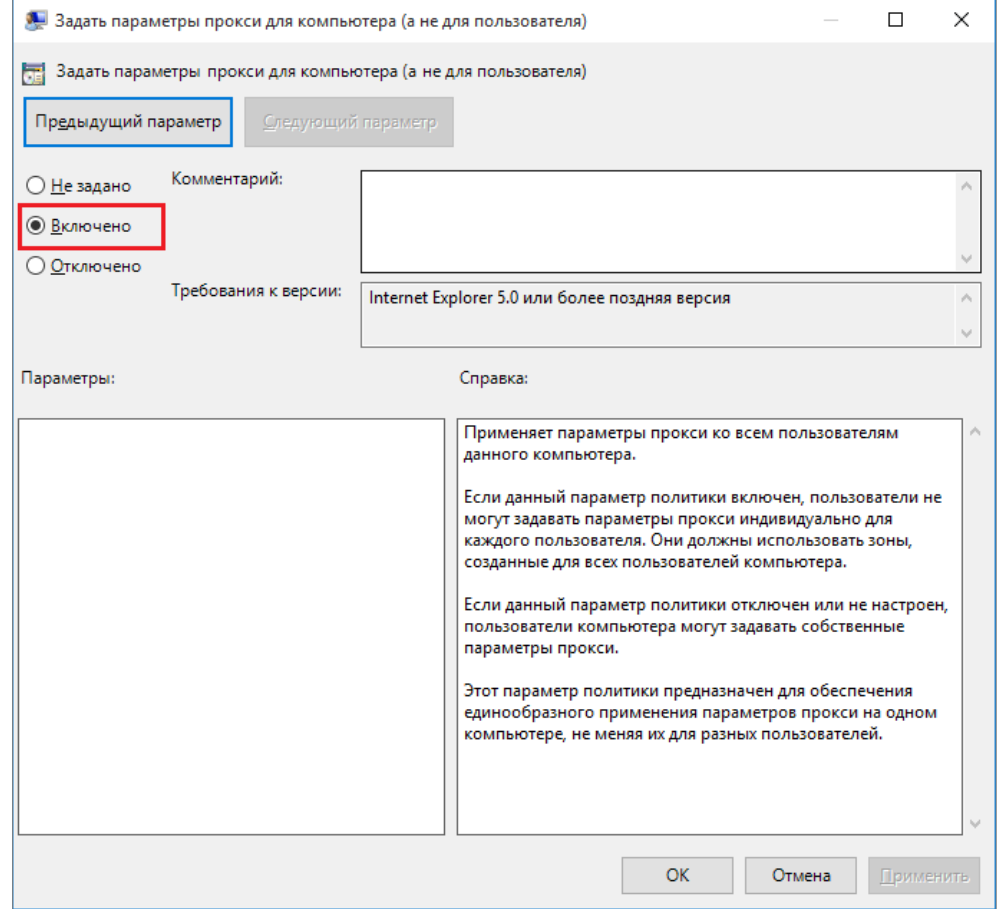

Рисунок 32 - Редактор локальной групповой политики. Включение состояния настройки

<span id="page-33-0"></span> Последовательно выбрать [Конфигурация компьютера] -> [Административные шаблоны] -> [Система] -> [Групповая политика] (см. [Рисунок](#page-34-0) 33).

| <b>• Редактор локальной групповой политики</b>          |                                                           |                                                                                |           |               |
|---------------------------------------------------------|-----------------------------------------------------------|--------------------------------------------------------------------------------|-----------|---------------|
| Действие Вид Справка<br>Файл                            |                                                           |                                                                                |           |               |
|                                                         |                                                           |                                                                                |           |               |
| Политика "Локальный компьютер"                          | Групповая политика                                        |                                                                                |           |               |
| Конфигурация компьютера<br>V ®<br>Конфигурация программ | Настройка режима обработки                                | Состояние                                                                      | Состояние |               |
| Конфигурация Windows                                    | замыкания пользовательской                                | <b>Е Настройка обработки политики восстановления EFS</b>                       | Не задана |               |
| Административные шаблоны                                | групповой политики                                        | <b>В Настройка обработки политики перенаправления папок</b>                    | Не задана |               |
| Компоненты Windows<br>$\mathcal{P}$                     | Изменить параметр политики                                | <b>Е Конфигурация обработки политики настройки Internet Explorer</b>           | Не задана |               |
| Меню «Пуск» и панель задач                              |                                                           | : Настройка обработки политики IP-безопасности                                 | Не задана |               |
| Панель управления                                       | Требования:                                               | <b>Е Настройка обработки политики реестра</b>                                  | Не задана |               |
| Принтеры                                                | Не ниже Windows 2000                                      | <b>Е Настройка обработки политики сценариев</b>                                | Не задана |               |
| Сервер                                                  | Описание:                                                 | <b>Е Настройка обработки политики безопасности</b>                             | Не задана |               |
| Сеть                                                    | В соответствии с этим                                     | <b>Е Настройка обработки политики проводных сетей</b>                          | Не задана |               |
| Система                                                 | параметром политики система                               | : Настройка обработки политики беспроводных сетей                              | Не задана |               |
| iSCSI                                                   | применяет набор объектов<br>групповой политики для        | :: Указать время ожидания подключения к рабочей области для обработки политики | Не задана |               |
| Kerberos                                                | компьютера ко всем                                        | Е Запретить интерактивным пользователям создавать данные результирующей по     | Не задана |               |
| Аудит создания процессов                                | пользователям, выполняющим                                | : Отключить оптимизацию объекта активации службы клиента групповой политики    | Не задана |               |
| Восстановление                                          | вход в систему компьютера, к                              | <b>В Отключить фоновое обновление групповой политики</b>                       | Не задана |               |
| Восстановление системы                                  | которому применен этот<br>параметр политики. Он           | : Отключить обработку объектов локальной групповой политики                    | Не задана |               |
| Вход в систему                                          | предназначен для                                          | В Запретить пользователям вызывать обновление политики компьютера              | Не задана |               |
| Групповая политика                                      | использования в особых                                    | <b>В Настроить кэширование групповой политики</b>                              | Не задана |               |
| Диагностика<br>Дисковые квоты                           | случаях, например на                                      | <b>ВКЛЮЧИТЬ КЭШИРОВАНИЕ ГРУППОВОЙ ПОЛИТИКИ ДЛЯ СЕРВЕРОВ</b>                    | Не задана |               |
| Диспетчер сервера                                       | компьютерах, установленных в<br>общественных местах.      | <b>В Настройка определения медленных подключений для групповой политики</b>    | Не задана |               |
| Доступ к съемным запомина                               | лабораториях или учебных                                  | <b>Е Установить интервал обновления групповой политики для компьютеров</b>     | Не задана |               |
| Доступ к устройствам Enhand                             | классах, где необходимо                                   | Е Установить интервал обновления групповой политики для контроллеров домена    | Не задана |               |
| Завершение работы                                       | изменить пользовательские                                 | <b>Настроить задержку сценария входа</b>                                       | Не задана |               |
| Защита файлов Windows                                   | настройки с учетом того, какой<br>компьютер используется. | Е Всегда использовать локальные файлы ADM для редактора объектов групповой     | Не задана |               |
| Инфраструктура классифика                               |                                                           | <b>В Отключить протоколирование RSoP</b>                                       | Не задана |               |
| Параметры завершения рабс                               | По умолчанию объекты                                      | : Включить синхронизацию контроллера домена AD/DFS в ходе обновления полит     | Не задана |               |
| Параметры уменьшения рис                                | групповой политики                                        | В Настраивать подключения прямого доступа как высокоскоростные сетевые подк    | Не задана |               |
| Передача учетных данных                                 | пользователей определяют.<br>какие параметры политики     | Е Использовать асинхронную обработку групповых политик при обнаружении мед     | Не задана |               |
| Перенаправление папок                                   | пользователя применяются.                                 | <b>[: Указать время ожидания при обработке политики загрузки</b>               | Не задана |               |
| Перенаправление устройств                               | Если вы включаете этот                                    | 2. Настройка режима обработки замыкания пользовательской групповой политики    | Включена  |               |
| Помощь при ошибке «Отказ                                | параметр политики, при                                    |                                                                                |           |               |
| Поставщик теневых копий фі ∨                            | выполнении пользователем                                  | $\langle$                                                                      |           | $\rightarrow$ |
| $\rightarrow$<br>$\epsilon$                             | Расширенный / Стандартный                                 |                                                                                |           |               |
|                                                         |                                                           |                                                                                |           |               |

<span id="page-34-0"></span>Рисунок 33 – Редактор локальной групповой политики. Настройка групповых политик

Выбрать [Настройка режима обработки замыкания пользовательской групповой политики], включить его и выставить режим <Слияние> (см. [Рисунок](#page-35-0) 34);

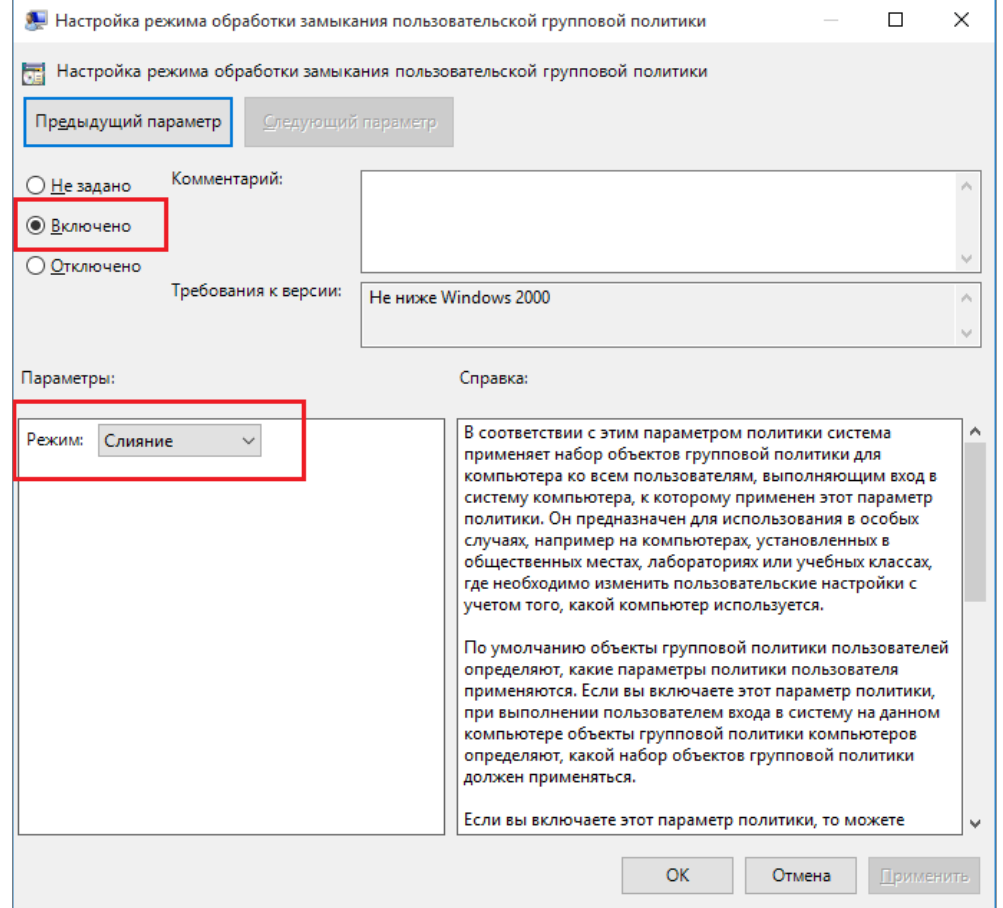

Рисунок 34 - Редактор локальной групповой политики. Включение состояния и режима настройки

- <span id="page-35-0"></span>3. Разместить файл автоконфигурации прокси на избранном web-сервере, например, IIS:
	- $\bullet$  На web-сервере разместить файл  $\text{test\_proxy.pac};$
	- Изменить в файле (см. [Рисунок](#page-35-1) 35):
		- o адрес транспортного сервера на актуальный (если необходимо). В примере ниже - beyond.aladdin-rd.ru;
		- o адрес прокси-сервера (адрес PC-Proxy) на актуальный (порт не менять). В примере ниже - wks218.aladdin.ru.

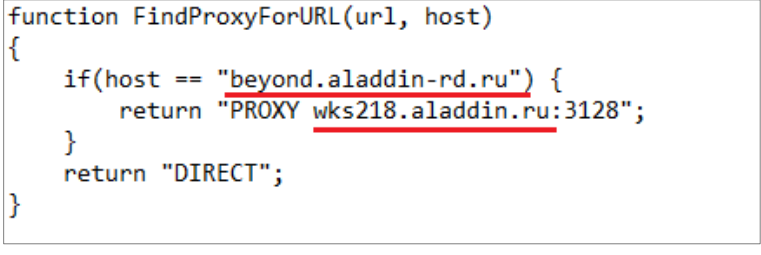

Рисунок 35 – Пример файла автоконфигурации прокси с изменениями

- <span id="page-35-1"></span>4. Настроить параметры прокси на PC-Driver:
	- Запустить Internet Explorer от имени администратора;
	- Открыть <Свойства браузера> (см. [Рисунок](#page-36-0) 36);

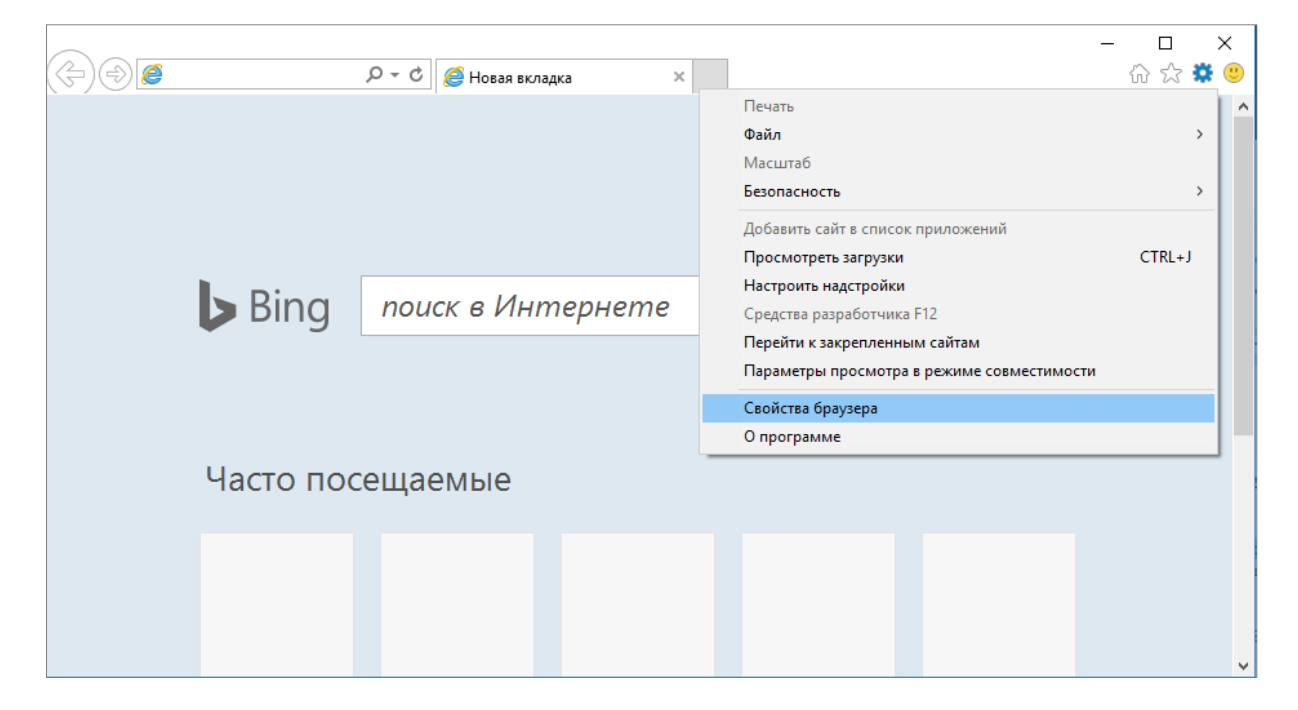

Рисунок 36 - Internet Explorer. Выбор элемента управления <sup>&</sup>lt;Свойства браузера<sup>&</sup>gt;

<span id="page-36-0"></span>• Перейти на вкладку [Подключение], нажать кнопку <Настройки сети> (см. [Рисунок](#page-36-1) 37);

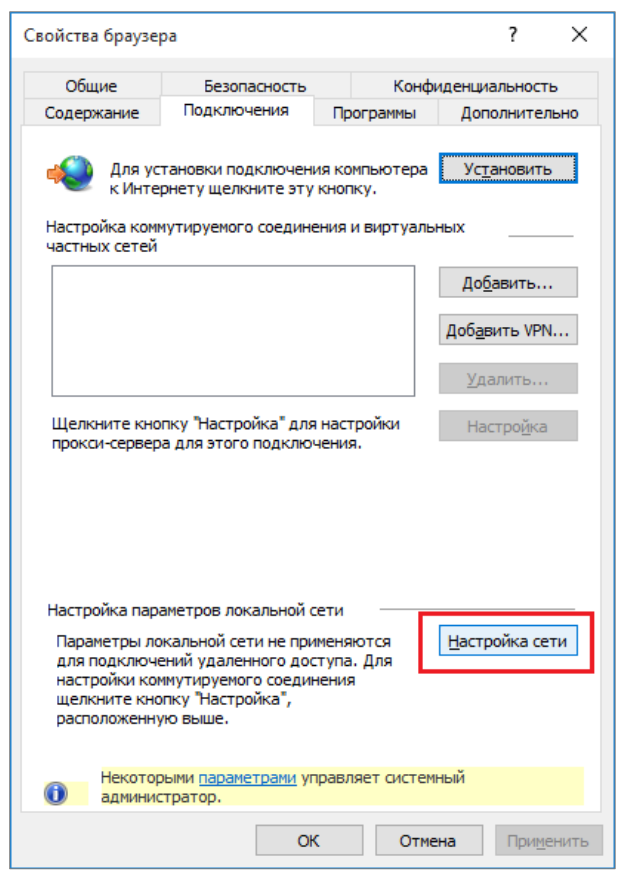

<span id="page-36-1"></span>Рисунок 37 - Internet Explorer. Окно [Свойства браузера]. Выбор элемента управления <sup>&</sup>lt;Настройки сети<sup>&</sup>gt;

 Настроить адрес файла автоконфигурации прокси: указать http-адрес к файлу test\_proxy.pac, размещенному на web-сервере.

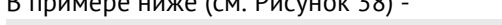

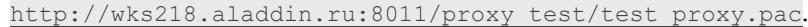

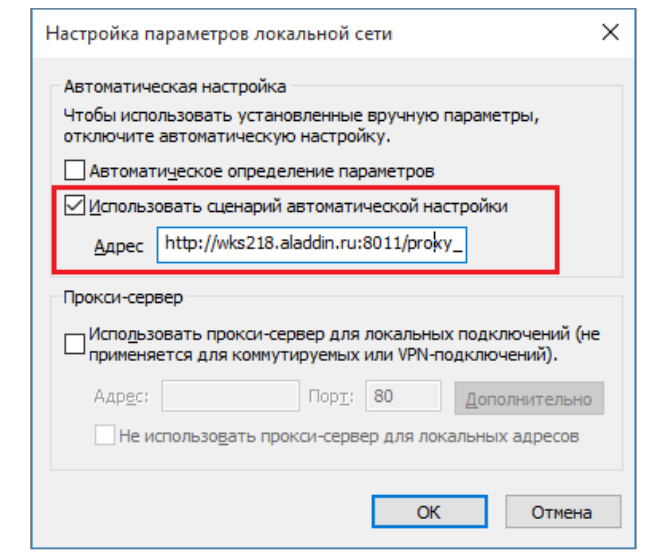

Рисунок 38 - Internet Explorer. Окно [Настройка параметров локальной сети]. Задание http-адреса

### <span id="page-37-2"></span><span id="page-37-0"></span>Клиент JaCarta Virtual Token на ОС Linux  $4.3$

Установочный файл Клиента JaCarta Virtual Token для ОС Linux зависит от версии операционной системы. (см. [Таблица](#page-5-2) 3)..

## <span id="page-37-1"></span>4.3.1 Установка JaCarta Virtual Token ОС Linux

Клиент JaCarta Virtual Token на ОС Linux может быть установлен:

- При помощи графического интерфейса менеджера пакетов;
- С помощь консоли.

Ниже приведено подробное описание каждого способа:

- 1. Установка с использованием интерфейса менеджера пакетов (на примере Astra Linux). Для установки необходимо выполнить следующие действия:
	- 1) Получить от разработчика дистрибутив, соответствующий ОС;
	- 2) Запустить дистрибутив;
	- 3) Нажать кнопку <Установить пакет> (см. [Рисунок](#page-38-0) 39);

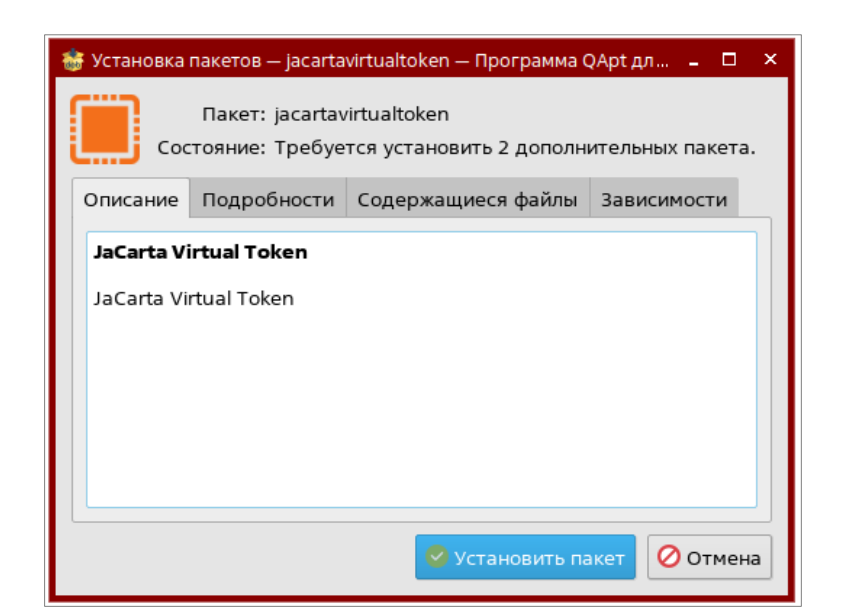

Рисунок 39 - JaCarta Virtual Token. Установка Клиента JaCarta Virtual Token на Linux

<span id="page-38-0"></span>4) Ввести пароль учётной записи, если требуется (см. [Рисунок](#page-38-1) 40);

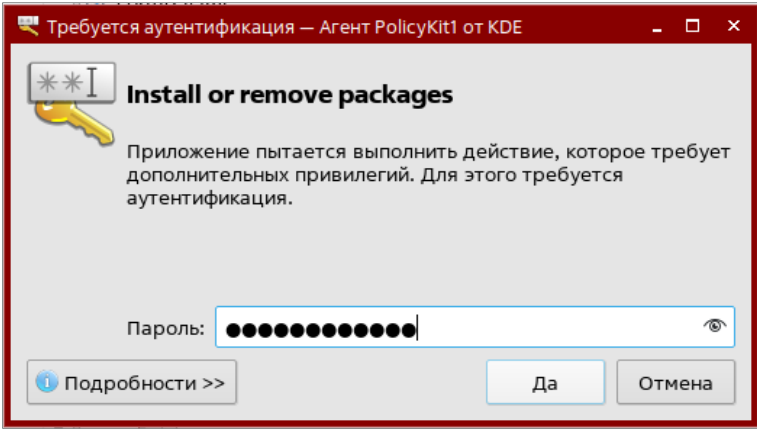

Рисунок 40 - JaCarta Virtual Token. Установка Клиента JaCarta Virtual Token на Linux

<span id="page-38-1"></span>5) Дождаться конца установки, закрыть окно [Установка пакетов] с помощью кнопки <Закрыть> (см. [Рисунок](#page-39-0) 41);

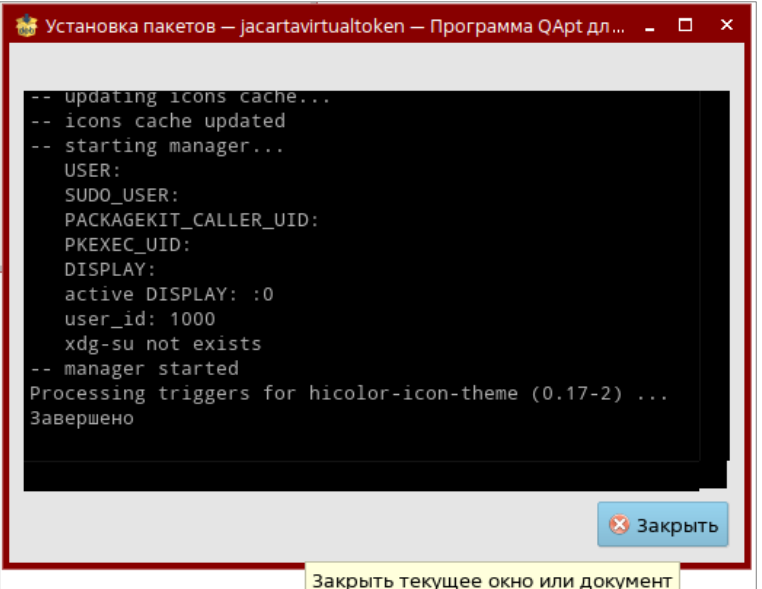

Рисунок 41 - JaCarta Virtual Token. Установка Клиента JaCarta Virtual Token на Linux

<span id="page-39-0"></span>6) После установки, в открывшемся окне Клиента JaCarta Virtual Token нажать кнопку <Загрузить конфигурацию> (см. [Рисунок](#page-39-1) 42);

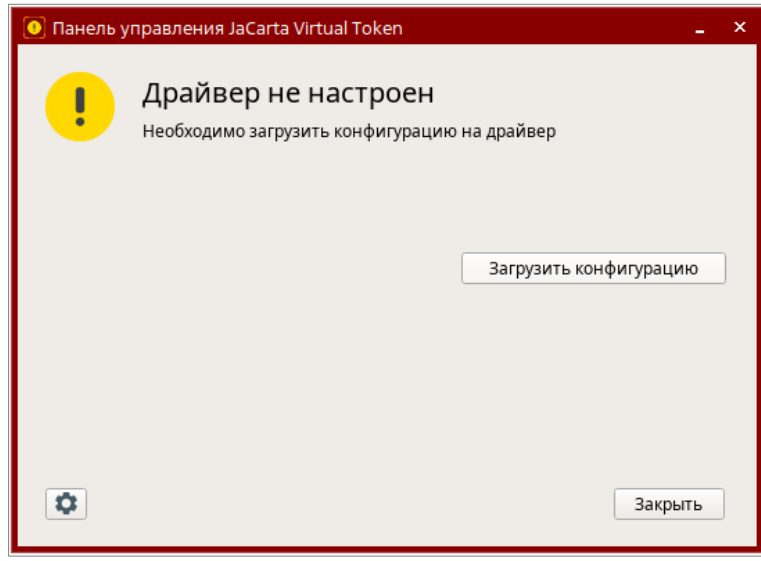

<span id="page-39-1"></span>Рисунок 42 - JaCarta Virtual Token. Загрузка конфигурации Сервера JaCarta Virtual Token на Linux

- 7) Выбрать конфигурационный файл JaCartaVirtualToken.cfg, созданный ранее.
- 2. Установка с использованием командной строки. Для установки необходимо выполнить следующие действия:
	- Открыть командную строку;
	- Перейти в каталог с установочным файлом и установить его, выполнив команду:
		- для дистрибутивов RedOS:

sudo yum install JaCartaVirtualToken-x64-x.x.x.x.rpm

– для дистрибутивов Ubuntu, Astra Linux:

sudo apt-get install -f JaCartaVirtualToken-x64-x.x.x.x.deb

- После установки будет открыто окно [Панель управления JaCarta Virtual Token], в котором необходимо загрузить конфигурацию с помощью соответствующей кнопки (см. [Рисунок](#page-39-1) 42);
- В открывшемся окне <Выбор файла конфигурации> выбрать конфигурационный файл JaCartaVirtualToken.cfg, созданный ранее.

## <span id="page-40-0"></span>4.3.2 Удаление Клиента JaCarta Virtual Token

Для удаления Клиента JaCarta Virtual Token необходимо выполнить следующие действия:

- 1. Открыть консоль;
- 2. Выполнить команду:
	- для дистрибутивов RedOS:

sudo yum remove JaCartaVirtualToken

для дистрибутивов Ubuntu, Astra Linux:

sudo apt-get remove JaCartaVirtualToken

# <span id="page-40-1"></span>4.3.3 Обновление Клиента, JaCarta Virtual Token

Для обновления Клиента JaCarta Virtual Token до актуальной версии необходимо выполнить следующие действия:

- 1. Скачать новую версию Клиента JaCarta Virtual Token с сайта Аладдин;
- 2. Удалить предыдущую версию Клиента JaCarta Virtual Token;
- 3. Установить новую версию Клиента JaCarta Virtual Token.

## <span id="page-40-2"></span>4.3.4 Сбор логов

В случае возникновения ошибок в приложении или непредвиденных ситуаций, может возникнуть необходимость сформировать логи.

Сформировать логи можно несколькими способами: из системного трея (область уведомлений) или через проводник файлов.

- 1. Сбор логов из трея:
- Открыть трей (область уведомлений);
- Навести курсор на иконку Панель управления JaCarta Virtual Token;
- С помощью правой кнопки мыши вызвать контекстное меню и выбрать пункт <Сохранить логи> (см. [Рисунок](#page-40-3) 43);
- В открывшемся окне выбрать папку сохранения архива с файлами логов.

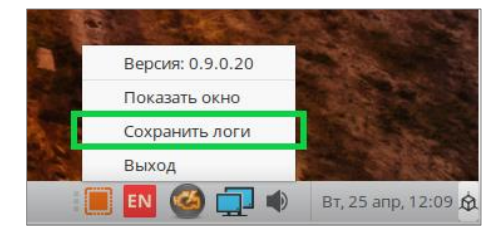

Рисунок 43 - JaCarta Virtual Token. Сбор логов из трея на Linux

- <span id="page-40-3"></span>2. Сбор логов через проводник файлов:
- Открыть проводник;
- Перейти в директорию /var/log/JaCartaVirtualToken/;
- При необходимости скопировать файлы логов в другое место.

# <span id="page-42-0"></span>Приложение А. Пример конфигурационного файла config.yaml

```
# Конфиграция базы данных
database: 
   # Тип БД
   type: sqlite
   # Подключаемая БД
  path: /var/lib/jaсarta-virtual-token-server/jaсarta-virtual-token-
server.sqlite
   # type: mssql
   # path: 
sqlserver://username:password@host/instance?param1=value&param2=value
           # См. https://github.com/denisenkom/go-mssqldb
           # The connection string can be specified in one of three formats:
           # URL: with sqlserver scheme. username and password appears before 
the host. Any instance appears as the first segment in the path. All other 
options are query parameters. Examples:
 # 
sqlserver://username:password@host/instance?param1=value&param2=value
          # sqlserver://username:password@host:port?param1=value&param2=value
 # 
sqlserver://sa@localhost/SQLExpress?database=master&connection+timeout=30 // 
`SQLExpress instance.
 # 
sqlserver://sa:mypass@localhost?database=master&connection+timeout=30 // 
username=sa, password=mypass.
 # 
sqlserver://sa:mypass@localhost:1234?database=master&connection+timeout=30 // 
port 1234 on localhost.
           # sqlserver://sa:my%7Bpass@somehost?connection+timeout=30 // 
password is "my{pass"
          # ADO: key=value pairs separated by ;. Values may not contain ;,
leading and trailing whitespace is ignored. Examples:
           # server=localhost\\SQLExpress;user id=sa;database=master;app 
name=MyAppName
           # server=localhost;user id=sa;database=master;app name=MyAppName
          # ODBC: Prefix with odbc, key=value pairs separated by ;. Allow ;
by wrapping values in {}. Examples:
```

```
 # odbc:server=localhost\\SQLExpress;user id=sa;database=master;app 
name=MyAppName
           # odbc:server=localhost;user id=sa;database=master;app 
name=MyAppName
           # odbc:server=localhost;user id=sa;password={foo;bar} // Value 
marked with {}, password is "foo;bar"
           # odbc:server=localhost;user id=sa;password={foo{bar} // Value 
marked with {}, password is "foo{bar"
           # odbc:server=localhost;user id=sa;password={foobar } // Value 
marked with {}, password is "foobar "
           # odbc:server=localhost;user id=sa;password=foo{bar // Literal {, 
password is "foo{bar"
           # odbc:server=localhost;user id=sa;password=foo}bar // Literal }, 
password is "foo}bar"
           # odbc:server=localhost;user id=sa;password={foo{bar} // Literal {, 
password is "foo{bar"
           # odbc:server=localhost;user id=sa;password={foo}}bar} // Escaped } 
with }}`, password is "foo}bar"
   # type: postgresql
   # path: postgres://username:password@host:5432/database_name
licensing:
   # Режим выдачи серийных номеров мобильным приложениям.
     # strict - выдача серийных номеров только по специальному тикету. 
Используется по умолчанию
   snMode: strict
     # free - выдача серийных номеров через драйвер без ограничения
   #snMode: free
     # limited - выдача серийных номеров через драйвер с ограничением 
количества выдаваемых серийных номеров с одного драйвера
   #snMode: limited
     # Количество выдаваемых серийных номеров с одного драйвера. По умолчанию: 
1
  #driverSnLimit: 1
   # количество дней до истечения срока действия для индикации желтым цветом
   snValidToWarningPeriodDays: 14
   # количество дней до истечения срока действия для индикации красным цветом
   snValidToDangerPeriodDays: 7
```

```
# Конфигурация private-сервера
privateServer:
   # Адрес запуска сервера. Если не указан - сервер не будет запускаться
   # address: "localhost:6787" # полный адрес
   address: ":6787" # только порт
   # Язык возвращаемых ошибок: ru/en. По умолчанию: ru
   errorLanguage: ru
   # Логин/пароль для доступа к серверу. Если не указано - без авторизации
   #login: login
   #password: password
   # Настройки TLS
   # tls:
     # # Вариант 1. TLS с использованием сертификата и закрытого ключа
     # cert:
       # # Путь до сертификата
       # certificate: ../wks218.aladdin.ru.crt
       # #certificate: ../wks218-root.crt
       # #certificate: ../trustedcert.crt
       # # Путь до закрытого ключа
       # privateKey: ../wks218.aladdin.ru_pvk.pem
       # #privateKey: ../wks218-root_pvk.pem
       # #privateKey: ../trustedcert.key
     # # Вариант 2. TLS с использованием PFX контейнера
     # pfx:
       # # Путь до PFX контейнера
       # pfxContainer: ../trustedcert.pfx
       # # Пароль от PFX контейнера
       # pwdContainer: "1234567890"
# Конфигурация api-сервера
apiServer:
```

```
 # Адрес сервера, к которому будут обращаться клиенты. Это может быть как 
адрес сервера, так и адрес прокси-сервера.
   # Этот адрес будет добавляться в QR-код.
  externalAddress: http://beyond-transport.ru:6788
   # Адрес запуска сервера
   # address: "localhost:6788" # полный адрес
   address: ":6788" # только порт
   # Язык возвращаемых ошибок: ru/en. По умолчанию: ru
  errorLanguage: ru
   # # Настройки TLS
   # tls:
   # # Вариант 1. TLS с использованием сертификата и закрытого ключа
   # cert:
   # # Путь до сертификата
  # certificate: tls/privateServer/localhost 9000 cert.pem
         # # Путь до закрытого ключа
  # privateKey: tls/privateServer/localhost 9000 key.pem
   # 
   # # Вариант 2. TLS с использованием PFX контейнера
   # pfx:
   # # Путь до PFX контейнера
   # pfxContainer: tls/privateServer/localhost_9000.pfx
   # # Пароль от PFX контейнера
   # pwdContainer: "1234567890"
# Конфигурация websocket-сервера
transportServer:
   # Адрес сервера, к которому будут обращаться клиенты. Это может быть, как 
адрес сервера, так и адрес прокси-сервера.
   # Этот адрес будет добавляться в QR-код.
  externalAddress: ws://beyond-transport.ru:6789
   # Адрес запуска сервера
```

```
 # address: "localhost:6789" # полный адрес
   address: ":6789" # только порт
   # Язык возвращаемых ошибок: ru/en. По умолчанию: ru
   errorLanguage: ru
   # # Настройки TLS
  # \dagger ls:
   # # Вариант 1. TLS с использованием сертификата и закрытого ключа
   # cert:
   # # Путь до сертификата
  # certificate: tls/privateServer/localhost 9000 cert.pem
   # # Путь до закрытого ключа
  # privateKey: tls/privateServer/localhost 9000 key.pem
   # # Вариант 2. TLS с использованием PFX контейнера
   # pfx:
   # # Путь до PFX контейнера
   # pfxContainer: tls/privateServer/localhost_9000.pfx
   # # Пароль от PFX контейнера
   # pwdContainer: "1234567890"
# Настройки оправки e-mail
email:
   # Тема письма для отправки QR-кода на активацию серийного номера
  snQrCodeSubject: "Активация серийного номера JCVT"
   # Путь к файлу с шаблоном письма для отправки QR-кода на активацию 
серийного номера
  snQrCodeTemplate: ./sn_qr_code_template.html
   # Размер картинки QR-кода на активацию серийного номера. По умолчанию: 300
  snQrCodeSize: 300
   # Настройки сервера оправки e-mail
  server:
   # Включить отправку e-mail
```

```
 enable: false
 # Использовать TLS. По умолчанию: false
 tls: true
 # Адрес SMTP-сервера
 smtp: smtp.test.ru
 # Адрес отправителя
 #from: jcvt@test.ru
 from: JCVT <jcvt@test.ru>
 # Логин на SMTP-сервере
 login: login
 # Пароль на SMTP-сервере
 password: password
```
# <span id="page-48-0"></span>Контакты

# <span id="page-48-1"></span>Офис (общие вопросы)

Адрес: 129226, Москва, ул. Докукина, д. 16, стр. 1, 7 этаж, компания "Аладдин Р.Д."

Телефон: +7 (495) 223-00-01 (секретарь)

E-mail: aladdin@aladdin.ru (общий)

Web: https://www.aladdin.ru

Время работы: ежедневно с 10:00 до 19:00, кроме выходных и праздничных дней.

# <span id="page-48-2"></span>Техническая поддержка

Контакты службы техподдержки: Телефон: +7 (499) 702-39-68 Web: www.aladdin.ru/support/

# <span id="page-49-1"></span><span id="page-49-0"></span>Список литературы

1 JaCarta Virtual Token. Руководство пользователя

# <span id="page-50-0"></span>Регистрация изменений

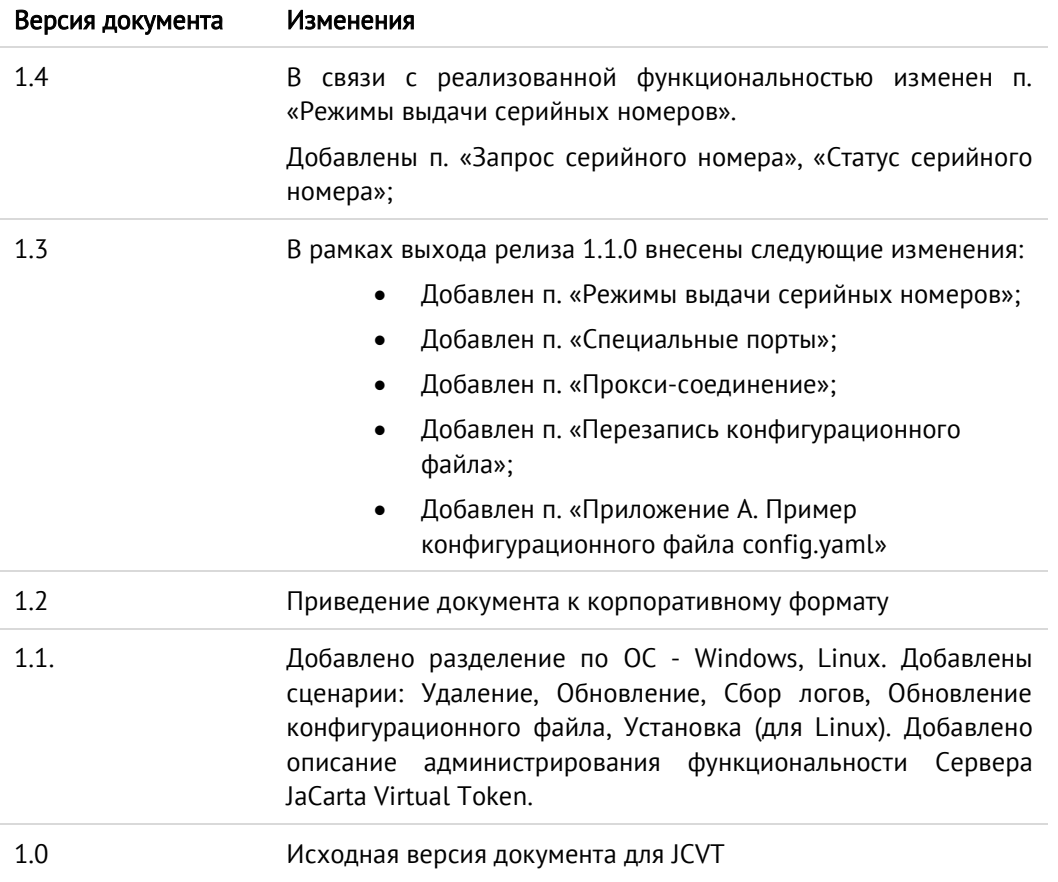